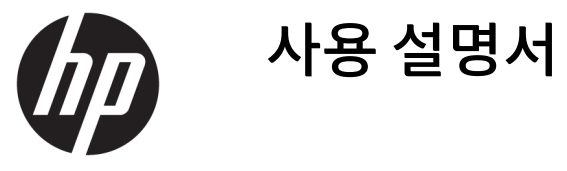

© Copyright 2019 HP Development Company, L.P.

HDMI, HDMI 로고 및 고화질 멀티미디어 인터페 이스는 HDMI Licensing LLC의 상표 또는 등록된 상표입니다. Windows는 미국 및/또는 기타 국 가에서 Microsoft Corporation의 등록 상표 또는 상표입니다.

이 설명서의 내용은 사전 통지 없이 변경될 수 있습니다. HP 제품 및 서비스에 대한 유일한 보 증은 제품 및 서비스와 함께 동봉된 보증서에 명시되어 있습니다. 이 설명서에는 어떠한 추 가 보증 내용도 들어 있지 않습니다. HP는 이 설 명서의 기술상 또는 편집상 오류나 누락에 대 해 책임지지 않습니다.

#### **제품 고지 사항**

본 설명서에서는 대부분의 모델에 공통되는 기 능을 설명합니다. 제품 모델에 따라 일부 기능 이 지원되지 않습니다. 최신 사용 설명서에 액 세스하려면 <http://www.hp.com/support>로 이 동하여 제품을 찾기 위한 지침을 따릅니다. 그 다음, **사용 설명서**를 선택합니다.

초판: 2019년 4월

문서 일련 번호: L57259-AD1

### **본 설명서 정보**

본 사용 설명서는 모니터의 기능, 모니터 설정 소프트웨어 사용 및 기술 사양에 대한 정보를 제공합니다.

- **경고!** 준수하지 않을 경우 사망 또는 심각한 부상을 **입을 수 있는** 위험 상황을 나타냅니다.
- **주의:** 준수하지 않을 경우 경미하거나 중등도의 부상을 **입을 수 있는** 위험 상황을 나타냅니다.
- **중요:** 정보가 중요한 것으로 간주되기는 하지만 위험 관련(예를 들어 재산 피해와 관련된 메시지) 정보는 아 님을 나타냅니다. 절차를 설명된 대로 정확히 따르지 않는 경우 데이터 손실 또는 하드웨어 또는 소프트웨어 에 대한 손상이 발생할 수 있음을 사용자에게 알려줍니다. 개념을 설명하거나 작업을 완료하기 위한 기본적 인 정보도 담고 있습니다.
- **참고:** 본문 중 중요한 내용을 강조하거나 보충하기 위한 추가 정보가 포함되어 있습니다.
- **힌트:** 작업 완료에 유용한 힌트를 제공합니다.

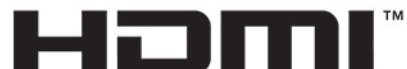

HIGH-DEFINITION MULTIMEDIA INTERFACE

이 제품에는 HDMI 기술이 통합되어 있습니다.

# 목차

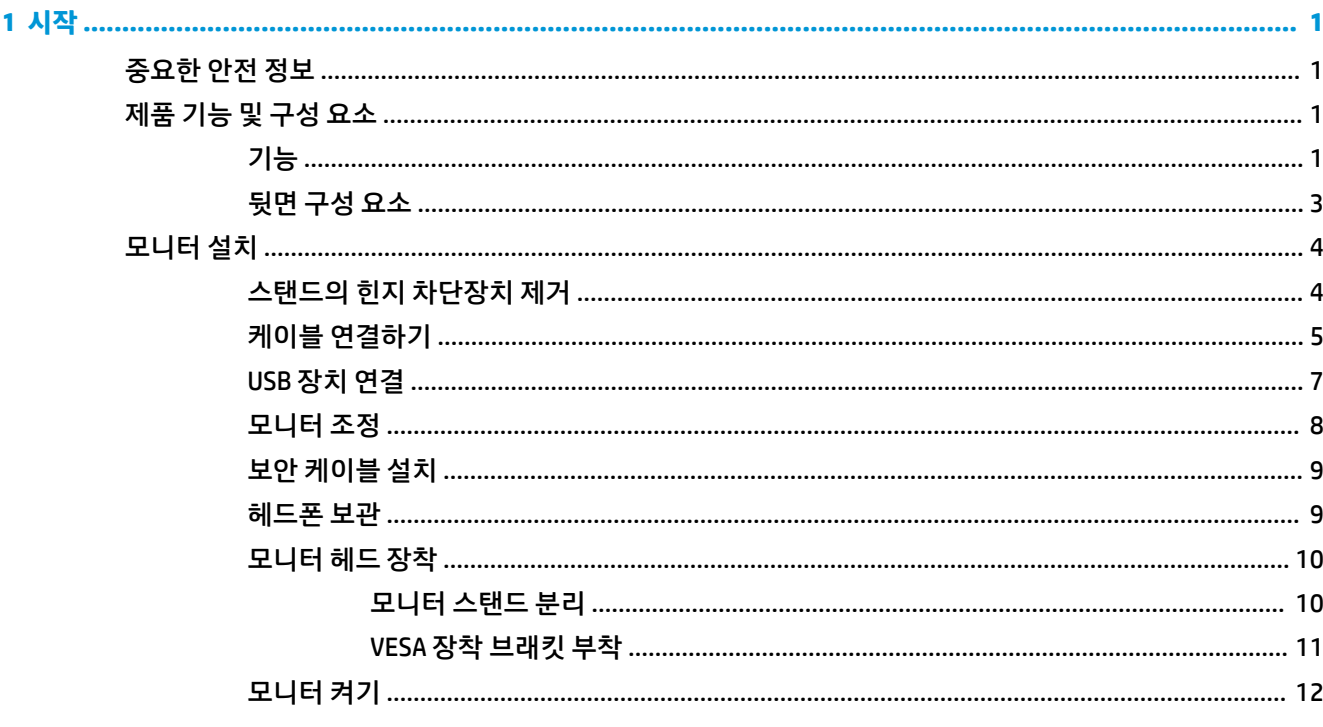

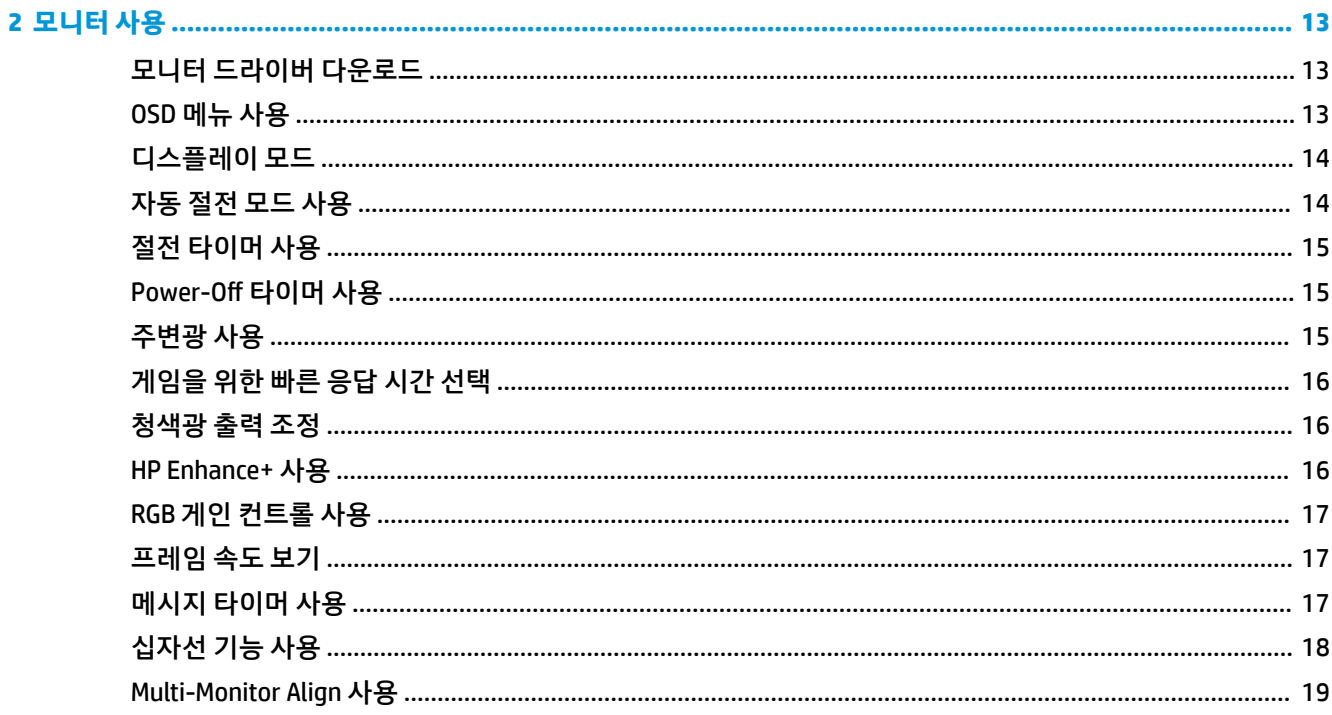

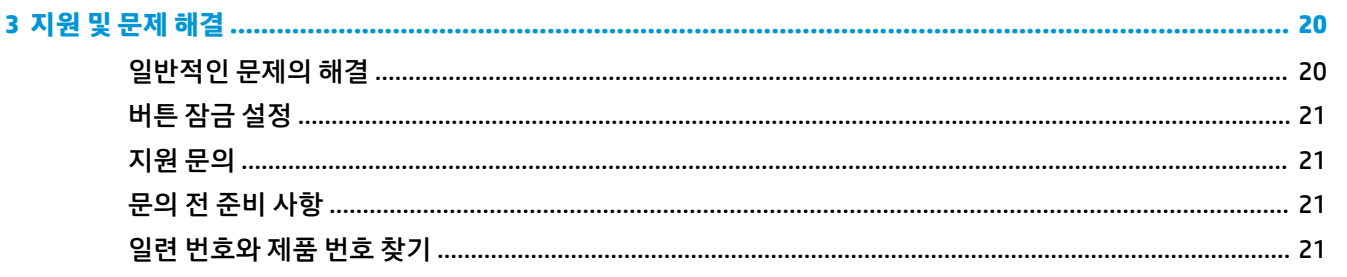

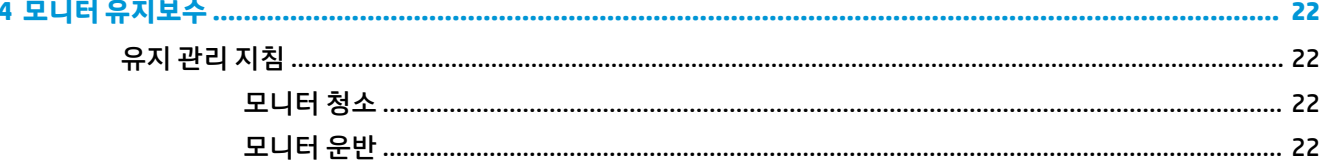

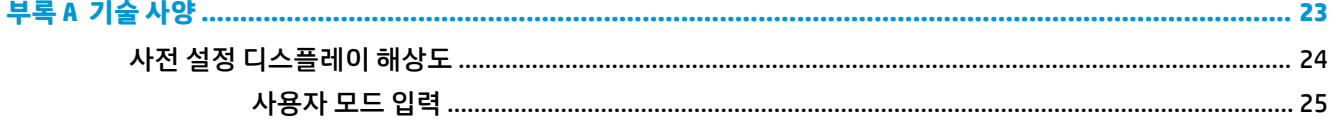

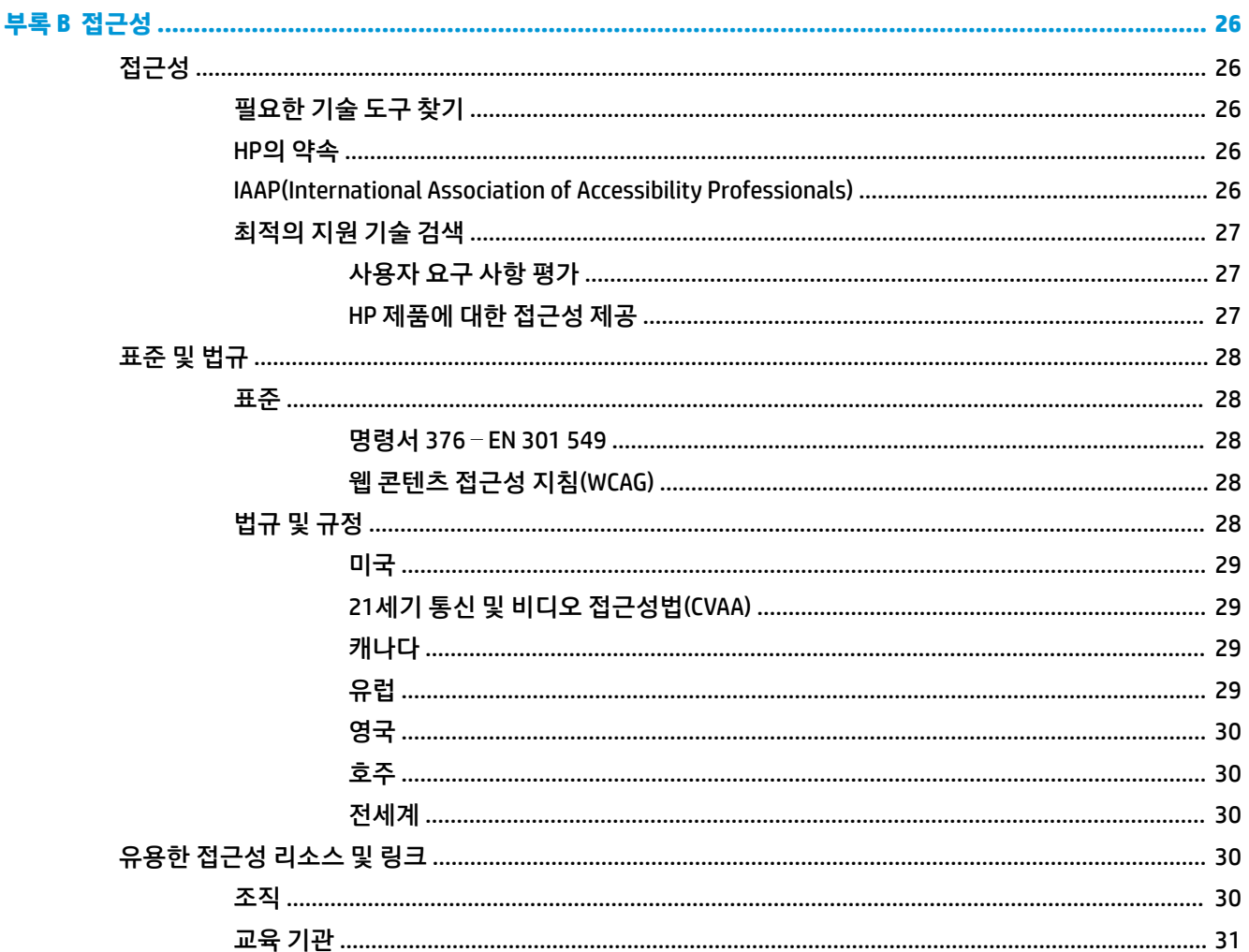

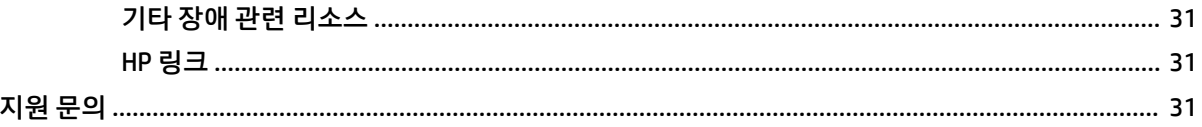

## <span id="page-8-0"></span>**1 시작**

### **중요한 안전 정보**

AC 어댑터와 전원 코드가 모니터와 함께 제공될 수 있습니다. 다른 코드를 사용하는 경우 해당 모니터에 적합 한 전원 공급원 및 연결 장치만 사용하십시오. 모니터와 함께 사용하기에 적합한 AC 전원 코드 세트에 대한 내 용은 설명서 키트에 있는 *제품 고지 사항*을 참조하십시오.

**경고!** 감전 또는 장비 손상 위험을 줄이려면 다음과 같이 하십시오.

- 전원 코드는 항상 쉽게 액세스할 수 있는 AC 콘센트에 꽂습니다.
- 전원 코드가 3핀식 플러그로 되어 있는 경우 접지 처리된 3핀 콘센트에 코드를 꽂으십시오.

• AC 콘센트에서 전원 코드를 뽑아서 컴퓨터의 전원을 차단하십시오. AC 콘센트에서 전원 코드를 뺄 때는 코 드의 플러그를 잡아 주십시오.

안전을 위해 전원 코드나 케이블에 아무것도 올려놓지 마십시오. 모니터에 연결된 모든 코드 및 케이블은 잘 정리하여, 밟거나 당기거나 뽑히거나 걸려 넘어지지 않게 하는 것이 좋습니다.

심각한 부상의 위험을 줄이려면 사용 설명서와 함께 제공되는 *안전 및 편의에 관한 설명서*를 읽어 보십시오. 이 설명서는 올바른 워크스테이션 설정, 컴퓨터 사용자의 올바른 자세, 건강 및 작업 습관에 대해 설명합니다. 이 안전 및 편의에 관한 설명서에는 중요한 전기 및 기계적 안전 정보도 포함되어 있습니다. 안전 및 편의에 *관한 설명서*는 웹[\(http://www.hp.com/ergo\)](http://www.hp.com/ergo)에서도 이용할 수 있습니다.

**중요:** 모니터와 컴퓨터를 보호하려면 컴퓨터는 물론 그 주변기기(모니터, 프린터, 스캐너 등)의 전원 코드 를 전원 스트립이나 UPS(무정전 전원 공급 장치)와 같은 서지 보호 장치에 연결해야 합니다. 모든 전원 스트 립이 서지 보호 기능을 제공하지는 않습니다. 전원 스트립에 구체적으로 이 기능이 있는 것으로 레이블 표시 가 되어 있어야 합니다. 서지 보호 기능이 작동하지 않는 경우 교체할 수 있도록 손실 보상 정책을 제공하는 제조업체의 전원 스트립을 사용하십시오.

모니터를 제대로 지탱할 수 있도록 설계된 적절하고 알맞은 크기의 가구를 사용하십시오.

- **경고!** 옷장, 책장, 선반, 책상, 스피커, 상자 또는 카트에 잘못 놓인 모니터가 떨어지면 상해를 입을 수 있습 니다.
- **참고:** 이 제품은 엔터테인먼트 목적에 적합합니다. 주변 조명 및 밝은 표면으로 인해 반사 화면을 유발하지 않도록 하려면 적절히 관리한 발광 환경에 모니터를 설치하는 것이 좋습니다.

### **제품 기능 및 구성 요소**

**기능**

Adaptive-Sync 모니터는 그래픽 카드의 프레임 속도에 모니터 화면 주사율을 고정함으로써 게임 및 동영상의 끊김 현상 및 티어링을 완화할 수 있도록 만들어졌습니다.

그래픽 카드 제조업체에 Adaptive-Sync 활성화 모니터와의 호환성을 확인하십시오.

#### **참고:** 적응형 화면 주사율은 디스플레이마다 다릅니다.

모니터에서 Adaptive-Sync를 사용하려면 모니터에서 OSD 조이스틱의 중앙을 눌러 화면의 디스플레이 메뉴 를 엽니다. **Gaming**(게임), **Adaptive-Sync** 및 **On**(켜짐)을 차례로 선택합니다.

모니터는 다음의 기능을 제공합니다.

- 1920 x 1080 FHD 해상도의 62.23cm 대각선 가시 영역
- 기울기 및 높이 조절 기능
- HDMI(고화질 멀티미디어 인터페이스) 비디오 입력
- DisplayPort 비디오 입력
- 모든 디지털 입력에 사용되는 HDCP(고대역폭 디지털 콘텐츠 전송 보호)
- 업스트림 포트 1개와 다운스트림 포트 2개를 갖춘 USB 허브
- 오디오 출력(헤드셋) 잭
- DisplayPort 및 USB Type-B-USB Type-A 케이블 포함
- 플러그 앤 플레이 기능(운영 체제에서 지원하는 경우)
- 간편한 설정 및 화면 최적화를 위해 10가지 언어로 OSD(On-Screen Display) 조정 가능
- OSD 메뉴를 사용해 조정 가능한, 모니터 화면에 표시되는 초당 프레임 수 표시기
- OSD 메뉴를 사용해 조정 가능한, 모니터 화면에 표시되는 메시지 타이머
- 0SD 메뉴를 사용해 조정 가능한, 모니터 화면에 표시되는 게이밍 십자선
- 선택 사양 보안 케이블용 모니터 후면에 있는 보안 케이블 슬롯
- 전체 범위 LED를 통해 사용자가 구성 가능한 주변 조명
- 모니터 스탠드에 있는 편리한 헤드폰 보관 고리
- 벽면 장착 장치 또는 스윙 암에 디스플레이를 부착하기 위한 VESA 장착 기능

 $\widetilde{\mathbb{B}}$  참고: 안전 및 규정 정보는 설명서 키트 내의 *제품 고지 사항*을 참조하십시오. 최신 사용 설명서에 액세스하 려면 <http://www.hp.com/support>로 이동하여 제품을 찾기 위한 지침을 따릅니다. 그 다음, **User Guides**(사용 설명서)를 선택합니다.

### <span id="page-10-0"></span>**뒷면 구성 요소**

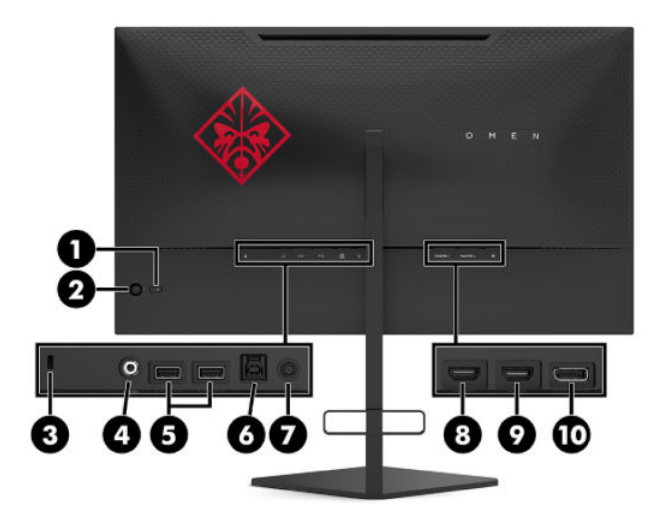

#### **표 1-1 뒷면 구성 요소 및 설명**

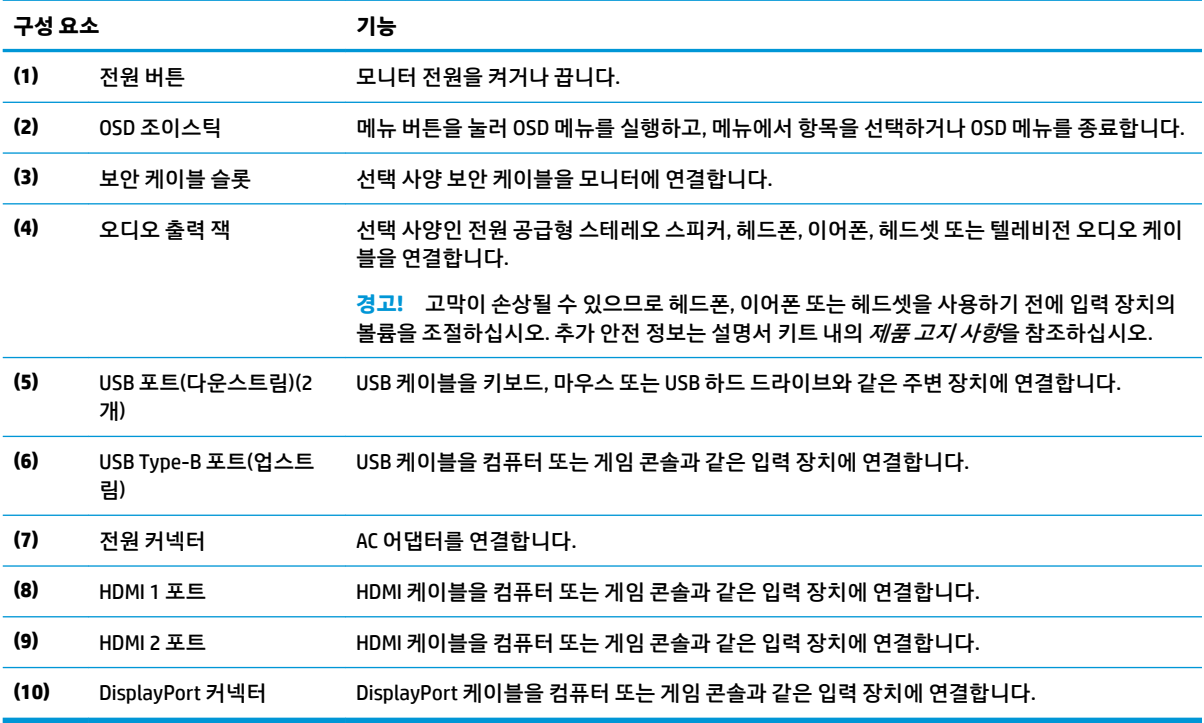

### <span id="page-11-0"></span>**모니터 설치**

- **경고!** 심각한 부상의 위험을 줄이려면 안전 및 편의에 관한 설명서를 읽어 보십시오. 이 설명서는 올바른 워 크스테이션 설정, 컴퓨터 사용자의 올바른 자세, 건강 및 작업 습관에 대해 설명합니다. 이 *안전 및 편의에 관 한 설명서*에는 중요한 전기 및 기계적 안전 정보도 포함되어 있습니다. *안전 및 편의에 관한 설명서*는 <http://www.hp.com/ergo>에서 확인할 수 있습니다.
- **중요:** 모니터 손상을 방지하려면 LCD 패널의 표면에 닿지 않도록 주의하십시오. 패널에 압력을 가하면 화면 색상이 고르지 않거나 액정이 잘못될 수 있습니다. 이 경우 화면은 정상적인 상태로 복구되지 않습니다.

**중요:** 화면의 긁힘, 손상 및 파손을 방지하고 컨트롤 버튼의 손상을 예방하려면 모니터 화면을 아래로 하여 보호용 시트 폼 또는 비마모성 천으로 덮인 평평한 표면에 놓으십시오.

### **스탠드의 힌지 차단장치 제거**

모니터는 모니터를 헤드를 스탠드의 최저 높이에 고정시키는 힌지 차단장치와 함께 제공됩니다. 모니터 헤 드의 높이를 조절하려면 힌지 차단 장치를 제거해야 합니다.

힌지 차단 장치를 제거하려면 모니터 헤드를 살며시 아래로 누른 다음(1), 힌지 차단 장치를 잡아당겨 스탠드 에서 빼냅니다(2).

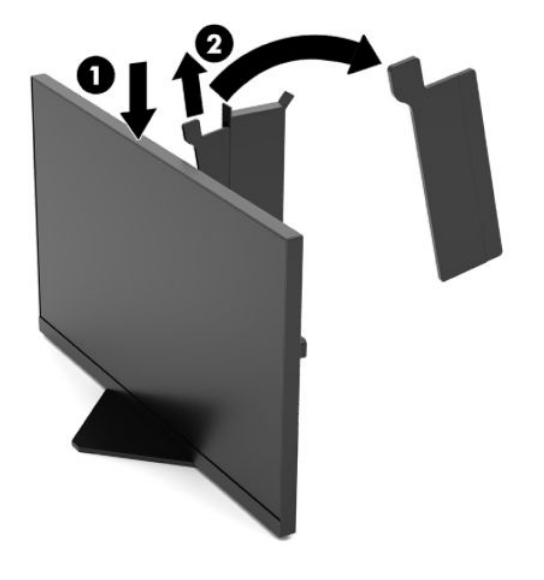

### <span id="page-12-0"></span>**케이블 연결하기**

**참고:** 선택한 케이블만 모니터와 함께 제공됩니다.

- **1.** 모니터를 컴퓨터 또는 입력 장치 근처의 편리하고 환기가 잘 되는 곳에 두십시오.
- **2.** 케이블을 연결하기 전에 모니터 뒷면의 케이블 정리 가이드를 통해 케이블을 정리합니다.

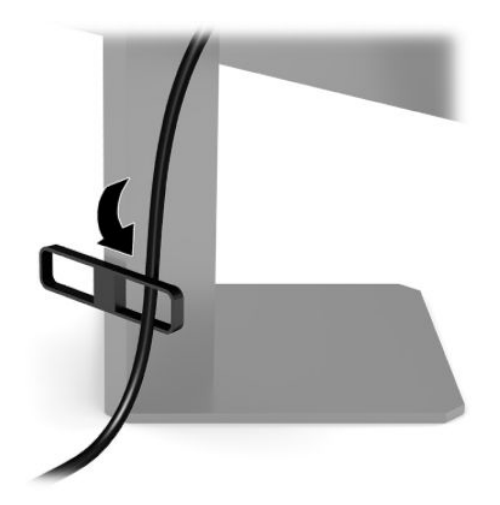

- **3.** 비디오 케이블을 연결합니다.
	- **참고:** 모니터는 유효한 비디오 신호를 가진 입력을 자동으로 결정합니다. OSD 조이스틱 중앙을 누르 고 **Input**(입력)을 선택하여 입력을 선택할 수도 있습니다.
	- **참고:** DisplayPort는 최적의 성능을 위한 기본 연결 유형입니다.
		- DisplayPort 케이블의 한쪽 끝을 모니터 뒷면의 DisplayPort 커넥터에 연결하고 다른 쪽 끝을 입력 장치의 DisplayPort 커넥터에 연결합니다.

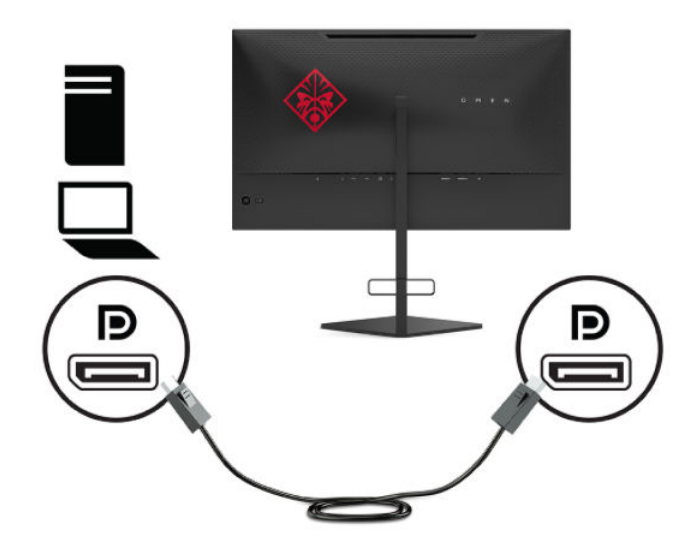

HDMI 케이블의 한쪽 끝을 모니터 뒷면의 HDMI 포트에 연결하고 다른 쪽 끝을 입력 장치의 HDMI 포 트에 연결합니다.

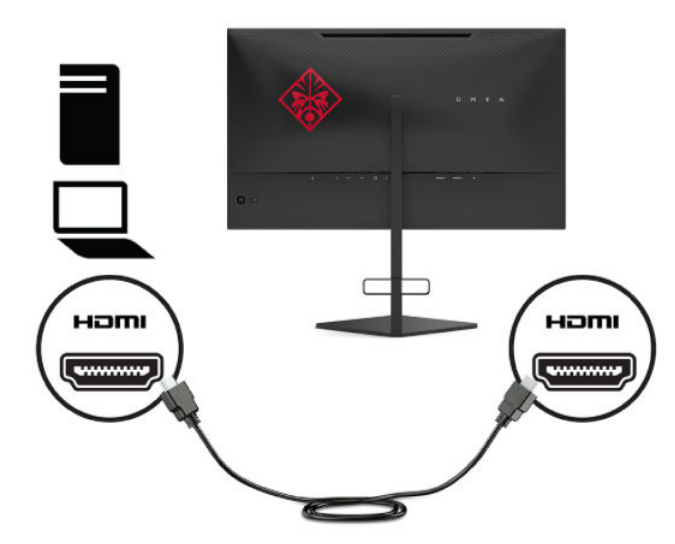

**4.** USB 업스트림 케이블의 Type-B 커넥터를 모니터 뒷면에 있는 USB Type-B 업스트림 포트에 연결합니다. 그런 다음, 케이블의 Type-A 커넥터를 입력 장치의 USB Type-A 다운스트림 포트에 연결합니다.

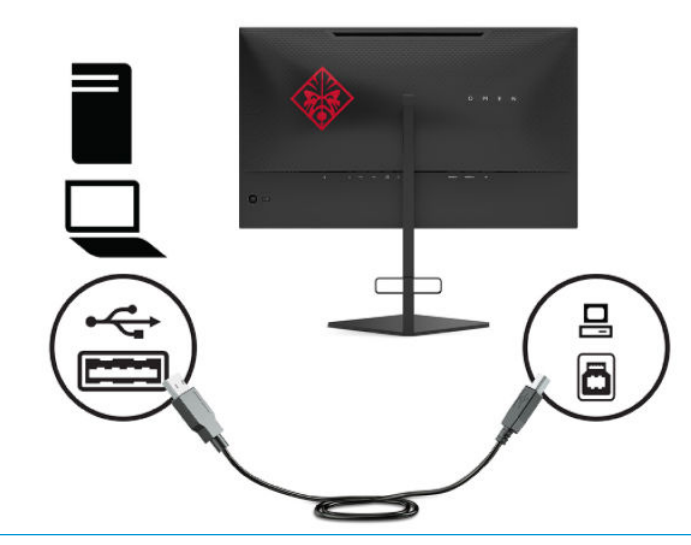

**참고:** 모니터의 USB Type-A 다운스트림 포트를 사용하려면 입력 장치(컴퓨터, 노트북, 게임 콘솔)와 모니터 뒷면을 USB Type-B 업스트림 케이블로 연결해야 합니다. 자세한 내용은 7[페이지의](#page-14-0) USB 장치 [연결](#page-14-0)를 참조하십시오.

<span id="page-14-0"></span>**5.** AC 전원 코드의 한쪽 끝을 AC 어댑터(1)에 연결하고 다른 쪽 끝을 접지된 AC 콘센트(2)에 연결한 다음, AC 어댑터를 모니터의 전원 커넥터(3)에 연결합니다.

**경고!** 감전 또는 장비 손상 위험을 줄이려면 다음과 같이 하십시오.

AC 전원 코드 접지 플러그를 비활성화하지 마십시오. 접지 플러그는 중요한 안전 장치입니다.

AC 전원 코드를 항상 쉽게 접근할 수 있는 접지된 AC 콘센트에 꽂습니다.

장치의 전원을 차단할 때는 AC 콘센트에서 AC 전원 코드를 뽑으십시오.

안전을 위해 전원 코드나 케이블에 아무것도 올려놓지 마십시오. 잘못하여 밟거나 발을 헛디디지 않도 록 코드나 케이블을 정리하십시오. 코드나 케이블을 당기지 마십시오. AC 콘센트에서 AC 전원 코드를 뽑 을 때는 코드의 플러그를 잡아 주십시오.

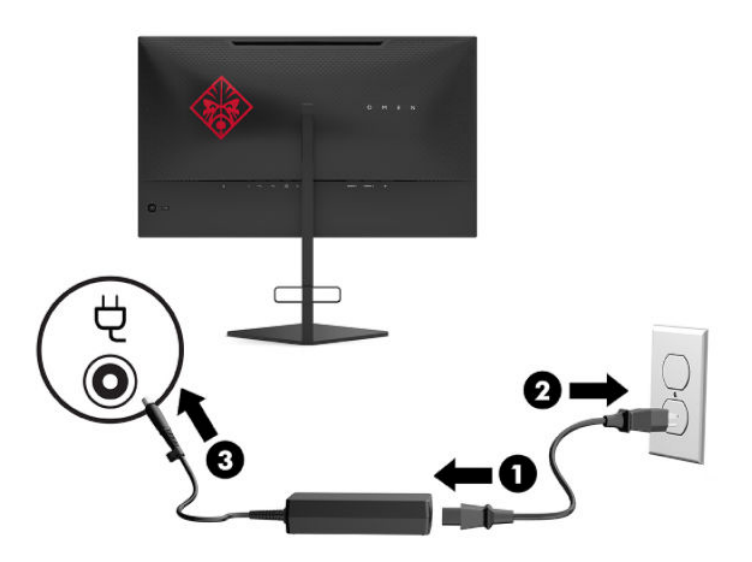

### **USB 장치 연결**

모니터의 뒷면은 하나의 USB Type-B 업스트림 포트와 두 개의 USB Type-A 다운스트림 포트를 제공합니다.

**참고:** 모니터의 USB Type-A 다운스트림 포트를 사용하려면 입력 장치와 모니터를 USB Type-B 업스트림 케 이블로 연결해야 합니다.

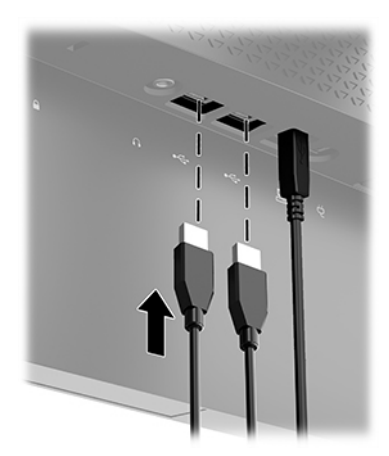

### <span id="page-15-0"></span>**모니터 조정**

- **경고!** 심각한 부상의 위험을 줄이려면 안전 및 편의에 관한 설명서를 읽어 보십시오. 이 설명서는 올바른 워 크스테이션 설정, 컴퓨터 사용자의 올바른 자세, 건강 및 작업 습관에 대해 설명합니다. 이 *안전 및 편의에 관* 한 설명서에는 중요한 전기 및 기계적 안전 정보도 포함되어 있습니다. 안전 및 편의에 관한 설명서는 <http://www.hp.com/ergo>에서 확인할 수 있습니다.
	- **1.** 모니터 헤드의 기울기를 앞뒤로 조절해서 편안한 눈 높이에 맞춥니다.

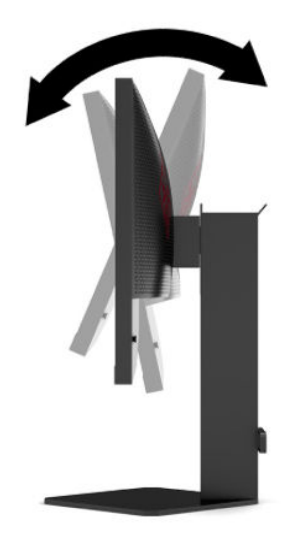

**2.** 개인 작업 공간에서 사용하기 편한 위치에 맞춰 모니터 높이를 조정합니다. 모니터의 상단 베젤 모서리 가 사용자의 눈높이보다 높으면 안 됩니다. 모니터를 낮게 배치하고 기울이는 게 교정 렌즈를 착용한 사 용자에게는 더 편안할 수 있습니다. 근무일 내내 작업 자세를 조정하여 모니터를 다시 배치해야 합니다.

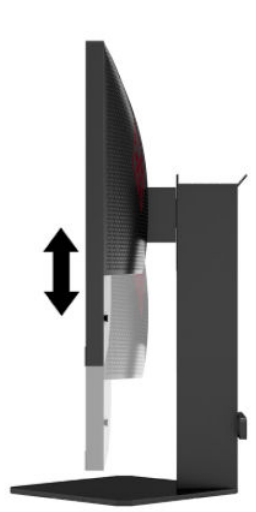

### <span id="page-16-0"></span>**보안 케이블 설치**

HP에서 구입할 수 있는 보안 케이블(선택 사양)로 고정된 물체에 모니터를 고정할 수 있습니다. 잠금장치를 부착 및 제거하려면 제공된 열쇠를 사용하십시오.

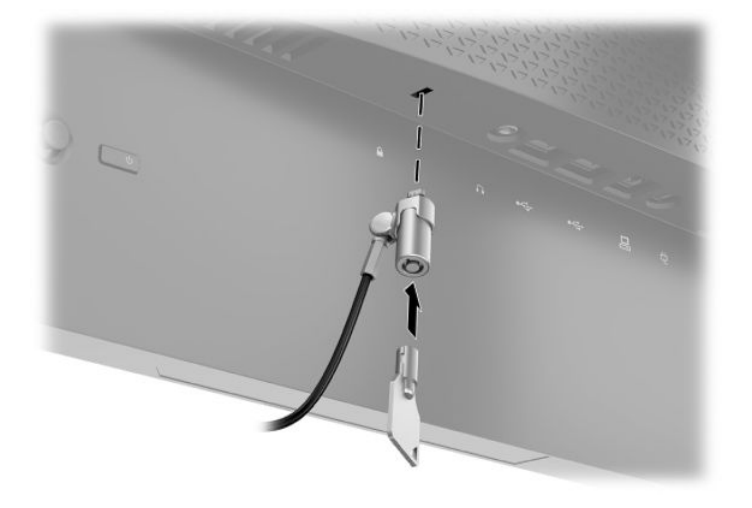

### **헤드폰 보관**

모니터는 편리한 헤드폰 보관을 위해 스탠드 윗면에 헤드폰 고리를 갖추고 있습니다.

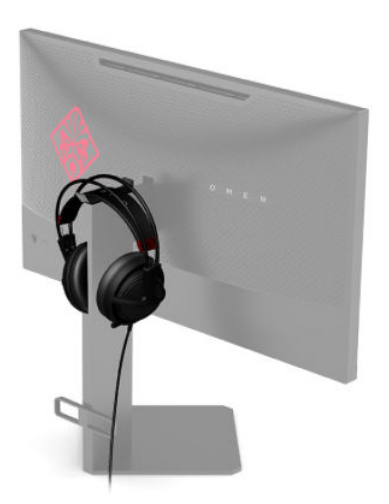

### <span id="page-17-0"></span>**모니터 헤드 장착**

모니터 헤드는 벽, 스윙 암 또는 기타 장착 설비에 설치할 수 있습니다.

**중요:** 이 모니터는 VESA 업계 표준인 100mm 장착 구멍을 지원합니다. 모니터에 타사 장착용 솔루션을 부 착하려면 4개의 4mm, 0.7피치 및 10mm 길이 나사가 필요합니다. 더 긴 나사를 사용하는 경우 모니터를 손상 시킬 수 있습니다. 제조업체의 장착 솔루션이 VESA 표준을 준수하고 있으며 모니터 헤드의 무게를 지탱할 수 있는지 확인하는 것이 중요합니다. 최상의 성능을 얻으려면, 모니터와 함께 제공된 전원 및 비디오 케이블을 사용해야 합니다.

**참고:** 이 장치에는 UL 또는 CSA 인증을 받은 벽면 장착 브래킷을 사용하는 것이 좋습니다.

#### **모니터 스탠드 분리**

모니터 헤드를 스탠드에서 분리하여 벽면, 스윙 암 또는 기타 장착 설비에 모니터 헤드를 장착할 수 있습니다.

- **중요:** 모니터를 분리하기 전에 모니터의 전원이 꺼져있고 케이블이 모두 분리되어 있는지 확인합니다.
	- **1.** 모니터에서 모든 케이블을 차단하고 분리합니다.
	- **2.** 평평한 면에 깨끗하고 마른 천을 깔고 모니터 헤드가 아래를 향하도록 놓습니다.
	- **3.** 스탠드 힌지의 아랫면에 있는 두 개의 나사를 분리한 다음(1), 모니터 헤드에서 스탠드를 밀어 빼냅니다 (2).

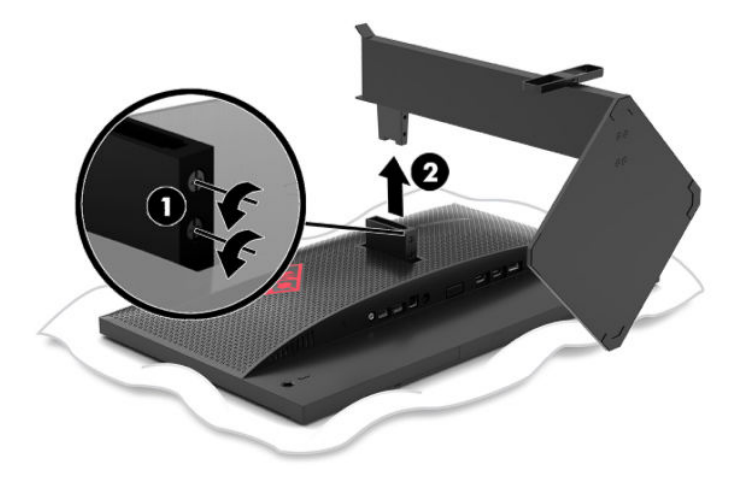

#### <span id="page-18-0"></span>**VESA 장착 브래킷 부착**

VESA 장착 브래킷은 벽, 스윙 암 또는 기타 장착 설비에 모니터 헤드를 부착하는 경우 사용할 수 있도록 모니 터와 함께 제공합니다.

- **1.** 모니터 스탠드를 분리합니다. 10[페이지의](#page-17-0) 모니터 스탠드 분리 섹션을 참조하십시오.
- **2.** VESA 장착 브래킷을 모니터 헤드 힌지의 뒷면에 있는 슬롯에 삽입한 다음(1), 나사 2개를 조여 브래킷을 고정합니다(2).

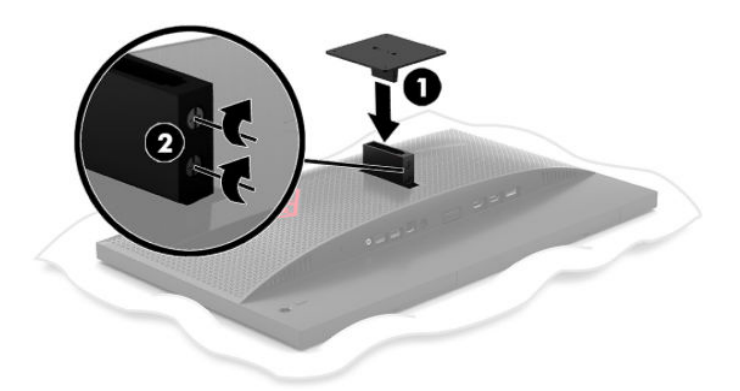

**3.** 모니터 헤드를 스윙 암 또는 기타 장착 장치에 부착하려면 장착 장치의 구멍을 통해 장착 나사 4개를 넣 어 VESA 장착 브래킷의 나사 구멍에 삽입합니다.

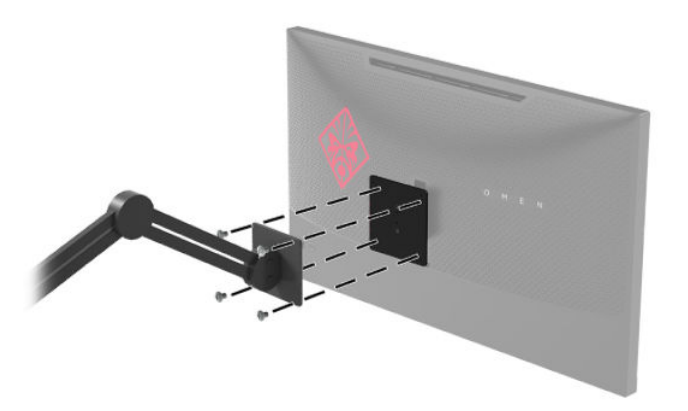

**중요:** 모니터를 벽 또는 스윙 암에 장착하는 경우 장착 장치 제조업체의 지침을 따릅니다.

### <span id="page-19-0"></span>**모니터 켜기**

- **1.** 입력 장치의 전원 버튼을 눌러 모니터를 켭니다.
- **2.** 모니터 뒷면의 Power(전원) 버튼을 눌러 모니터를 켭니다.

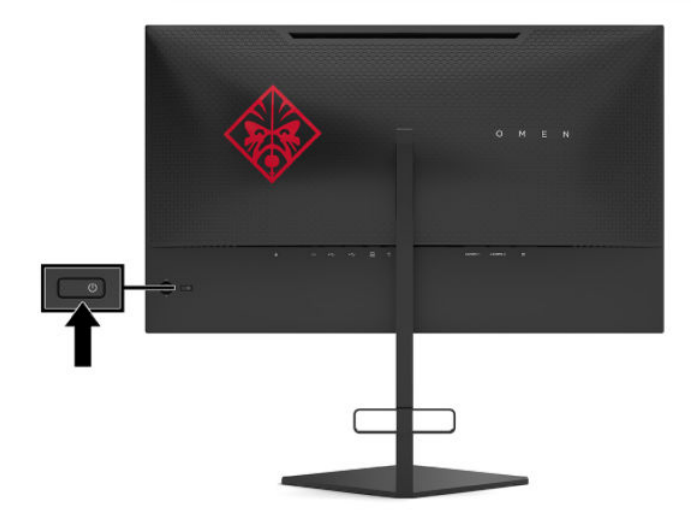

- **중요:** 오랜 시간(연속 12시간 미사용) 동안 화면에 동일한 정지 이미지를 표시하면 번인(Burn-in) 이미지 손 상이 모니터에서 발생할 수 있습니다. 모니터 화면의 번인(Burn-in) 이미지 손상을 피하려면 화면 보호기 응 용프로그램을 항상 활성화하거나 오랜 시간 동안 사용하지 않을 때는 모니터를 끄는 것이 좋습니다. 이미지 잔류 현상은 모든 LCD 화면에서 발생할 수 있습니다. 모니터의 번인(burn-in) 이미지 손상은 HP 보증 범위에 포함되지 않습니다.
- **참고:** OSD 메뉴에서 전원 표시등을 비활성화할 수 있습니다. OSD 조이스틱의 중앙을 누른 다음, **Power**(전 원)을 선택합니다. **Power LED**(전원 LED)를 선택한 다음, **Off**(끄기)를 선택합니다.
- **참고:** 전원 버튼을 눌러도 모니터가 꺼지지 않을 경우 전원 버튼 잠금 기능이 활성화되어 있을 수 있습니다. 이 기능을 비활성화하려면 모니터 전원 버튼을 10초간 누르고 있으십시오.

모니터의 전원이 켜지면 모니터 상태 메시지가 5초 동안 표시됩니다. 이 메시지에는 현재 활성 신호인 입력, 입력 자동 전환 설정의 상태(켜짐 또는 꺼짐, 기본 설정은 켜짐), 현재 감지되는 화면 해상도, 권장 사전 설정 화면 해상도 등이 나타납니다.

모니터는 마지막 활성 입력의 신호 입력을 자동으로 스캔합니다. 또는 신호 조건이 없는 경우에는 모니터의 처음 감지된 활성 입력을 스캔합니다.

## <span id="page-20-0"></span>**2 모니터 사용**

### **모니터 드라이버 다운로드**

<http://www.hp.com/support>에서 모니터 INF(정보) 드라이버 파일을 다운로드하여 설치할 수 있습니다.

- **1.** <http://www.hp.com/support>로 이동합니다.
- **2. Software and Drivers**(소프트웨어 및 드라이버)를 선택합니다.
- **3.** 제품 종류를 선택합니다.
- **4.** 검색 필드에 HP 모니터 모델을 입력하고 화면의 지시 사항을 따릅니다.

이 모니터는 Windows 플러그 앤 플레이 기능와 호환 가능하며, 모니터는 INF 파일을 설치하지 않아도 정상적 으로 작동합니다. 모니터 플러그 앤 플레이 기능과 호환되려면 컴퓨터의 그래픽 카드가 VESA DDC2를 준수하 고 모니터가 해당 그래픽 카드에 직접 연결되어야 합니다. 플러그 앤 플레이 기능은 별도의 BNC형 커넥터나 분배 버퍼/박스를 통해서는 동작하지 않습니다.

### **OSD 메뉴 사용**

OSD(On-Screen Display) 메뉴를 사용하여 원하는 설정에 따라 모니터 화면 이미지를 조정합니다. 모니터의 뒷면 패널에 있는 OSD 조이스틱을 사용하여 OSD 메뉴에서 액세스 및 조정 작업을 수행할 수 있습니다.

OSD 메뉴에 액세스하여 조정하려면 다음과 같이 수행합니다.

- **1.** 모니터가 켜져 있지 않으면 Power(전원) 버튼을 눌러 모니터를 켭니다.
- **2.** OSD 메뉴에 액세스하려면 OSD 조이스틱 중앙을 누릅니다.
- **3.** 조이스틱을 위, 아래, 왼쪽 또는 오른쪽으로 움직여 메뉴 선택 사항을 탐색합니다. 조이스틱 중앙을 눌 러 선택합니다.

다음 표에는 OSD 주 메뉴의 메뉴 항목이 나열되어 있습니다.

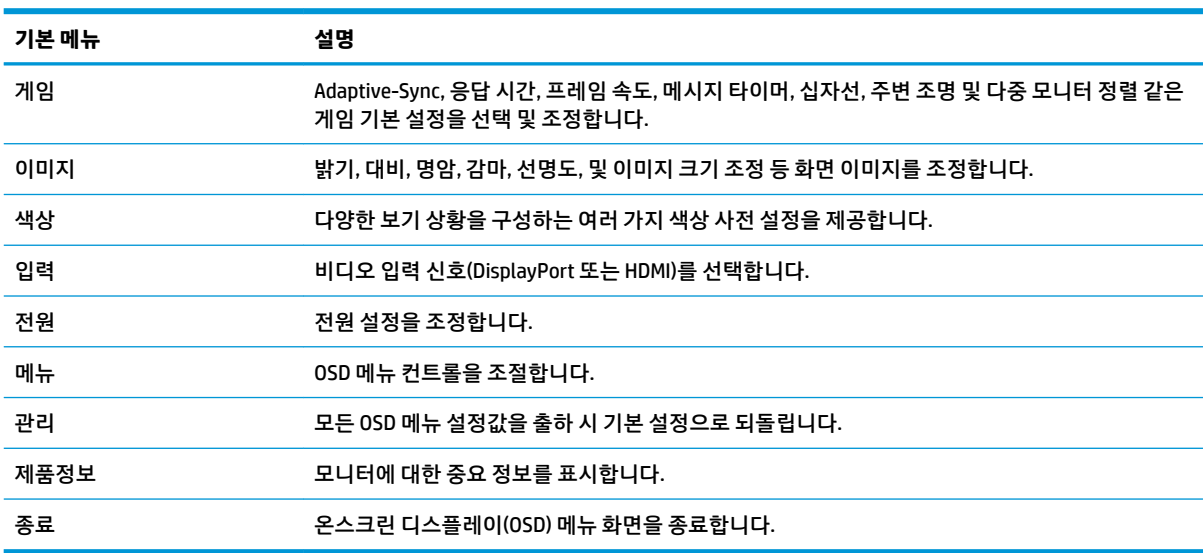

#### **표 2-1 OSD 주 메뉴 옵션 및 설명**

### <span id="page-21-0"></span>**디스플레이 모드**

모니터의 디스플레이 모드는 모니터가 켜져 있을 때 그리고 비디오 입력이 변경될 때 나타나는 모니터 상태 메시지에 표시됩니다. 현재 사용 중인 디스플레이 모드 **Information**(정보) 메뉴 창과 상태 표시줄 영역의 OSD 주 메뉴 아래쪽에 표시됩니다. 작동 모드는 **Normal**(일반) 모드와 **Adaptive-Sync** 모드입니다.

Adaptive-Sync 모드를 켜는 방법:

- **1.** OSD 조이스틱의 중앙을 눌러 OSD를 엽니다.
- **2.** OSD에서 **Gaming**(게임)을 선택합니다.
- **3. Adaptive-Sync**를 선택한 다음, **On**(켜기)를 선택합니다.

**참고:** Adaptive-Sync 메뉴 기본값 설정은 켜짐입니다.

### **자동 절전 모드 사용**

이 모니터는 모니터에 대해 절전 상태를 활성화 또는 비활성화할 수 있는 자동 절전 모드라는 OSD 메뉴 옵션 을 지원합니다. 자동 절전 모드가 활성화되면(기본적으로 활성화되어 있음), 컴퓨터가 저전력 모드 신호를 보 낼 때(수평 또는 수직 동기 신호 없음) 모니터가 절전 상태로 들어갑니다.

절전 상태(절전 모드)에 들어가면, 모니터 화면에 아무 것도 표시되지 않고, 백라이트가 꺼지며, 전원 표시등 이 황색으로 바뀝니다. 절전 상태에서는 모니터가 0.5W 미만의 전력을 소비합니다. 컴퓨터가 모니터에 활성 신호를 보내면(예: 마우스 또는 키보드를 활성화하는 경우) 모니터가 절전 모드에서 깨어납니다.

OSD에서 자동 절전 모드를 비활성화하는 방법:

- **1.** OSD 조이스틱의 중앙을 눌러 OSD를 엽니다.
- **2.** OSD에서 **Power**(전원)을 선택합니다.
- **3. Auto-Sleep Mode**(자동 절전 모드)를 선택한 다음, **Off**(끄기)를 선택합니다.

## <span id="page-22-0"></span>**절전 타이머 사용**

절전 타이머 메뉴는 사용자가 선택할 수 있는 사전 지정된 시간에 모니터가 저전력/절전 상태로 들어가거나 이러한 상태에서 깨어나도록 프로그래밍하는 데 사용됩니다. 예를 들어, 사용자는 오후 5시에 모니터가 자동 으로 절전 모드에 들어가고, 오전 8시에 모니터가 자동으로 절전 모드에서 깨어나도록 설정할 수 있습니다. 모니터가 절전 모드 상태일 때는 전원 표시등이 황색으로 깜박입니다.

절전 타이머 사용 방법:

- **1.** OSD 조이스틱의 중앙을 눌러 OSD를 엽니다.
- **2. Power**(전원)을 선택합니다.
- **3. Sleep Timer**(절전 타이머)를 선택한 다음, **On**(켜짐)을 선택합니다.
- **4.** 모니터가 절전 모드에 들어가고 절전 모드에서 깨어날 시간을 원하는 대로 설정합니다.

 $\widetilde{\mathbb{B}}$  참고: Power-0ff 타이머가 활성 상태이면 절전 타이머가 비활성화됩니다.

### Power-Off 타이머 사용

Power-0ff 타이머 메뉴는 사용자가 선택할 수 있는 사전 지정된 시간에 모니터 전원이 자동으로 꺼지도록 프 로그래밍하는 데 사용됩니다. 예를 들어, 사용자는 오전에 모니터의 전원을 직접 켠 뒤에 Power-Off 타이머를 구성하여 모니터 전원이 저녁 6시에 자동으로 꺼지도록 할 수 있습니다.

Power-Off 타이머 켜는 방법:

- **1.** OSD 조이스틱의 중앙을 눌러 OSD를 엽니다.
- **2.** OSD에서 **Power**(전원)을 선택합니다.
- **3. PoZHUOff Timer**(PRZHUOƫ 타이머)를 선택한 다음, **On**(켜짐)을 선택합니다.
- **4.** 모니터 전원이 꺼질 시간을 원하는 대로 설정합니다.

 $\widetilde{\mathbb{B}}$  참고: 절전 타이머가 활성 상태이면 Power-Off 타이머가 비활성화됩니다.

### **주변광 사용**

모니터는 책상이나 벽면을 비추어 게임 경험을 개선할 수 있는 주변 조명 기능을 갖추고 있습니다. 사용자는 주변 조명의 색상 및 밝기를 조정하거나 OSD 메뉴 또는 OMEN Command Center에서 조명을 끌 수 있습니다.

주변 조명 조정 방법:

- **1.** OSD 조이스틱의 중앙을 눌러 OSD를 엽니다.
- **2.** OSD에서 **Gaming**(게임)과 **Ambient Lighting**(주변 조명)을 차례로 선택합니다.
- **3.** 설정 선택:
	- **Off**(꺼짐): 주변 조명을 끕니다.
	- **Task Light**(작업 표시등): 조정 가능한 흰색 책상 조명을 켜서 독서 또는 시청 환경을 개선합니다.
	- **Fade**(페이드): 한 가지 조명 색상에서 다른 색상으로 천천히 페이드 아웃하며 변합니다.
	- **Static Color**(정적 색상): 주변 조명 색상을 빨간색, 녹색, 파란색, 노란색, 보라색, 청색, 주황색 또는 사용자 정의 색상으로 설정합니다.
- **Random Color**(임의 색상): 임의로 정적 색상을 사용해 주변 조명 색상을 주기적으로 전환합니다.
- **LED Brightness**(LED 밝기): 주변 조명 밝기를 조정합니다.

<span id="page-23-0"></span>**참고:** 주변 조명은 기본적으로 켜짐(Omen 빨간색)으로 설정됩니다.

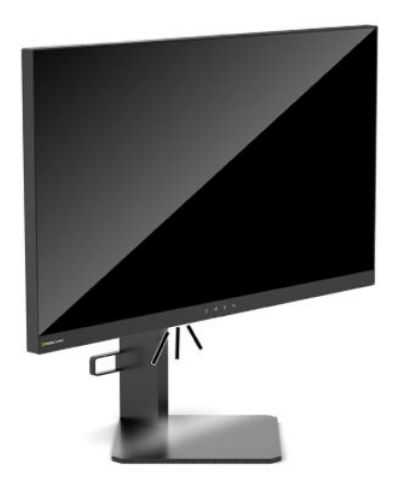

### **게임을 위한 빠른 응답 시간 선택**

더 빠른 반응 시간을 설정하려면 다음과 같이 합니다.

- **1.** OSD 조이스틱의 중앙을 눌러 OSD 메뉴를 엽니다.
- **2. 게임**과 **응답 시간**을 차례로 선택합니다.
- **3.** 조절 레벨을 돌리면서 응답 시간을 늘리거나 줄입니다.

**참고:** 기본값 응답 시간 설정이 게임용으로 최적화되었습니다. 모든 성능 사양은 HP의 구성 요소 제조 업체에서 제공한 전형적인 사양을 나타냅니다. 실제 성능은 더 높거나 낮을 수 있습니다.

### **청색광 출력 조정**

디스플레이에서 나오는 청색광을 낮추어 눈이 청색광에 노출되는 것을 줄여줍니다. HP 모니터는 청색광 출 력을 줄여 사용자가 화면의 내용을 보는 동안 좀 더 편안하고 자극이 덜한 이미지를 만들기 위한 설정을 제공 합니다.

모니터를 편안한 밝기로 조정하는 방법:

- **1.** OSD 조이스틱의 중앙을 눌러 OSD를 엽니다.
- **2. Color**(색상)를 선택합니다.
- **3.** 눈의 편안함을 위해 **Low Blue Light**(로우 블루 라이트)(TUV 인증)를 선택합니다.

### **HP Enhance+ 사용**

HP Enhance+ 색상 하위 메뉴/사전 설정은 정적 이미지와 모션 비디오의 디테일(선명도 및 대비) 요소를 한층 강화해 결과 영상을 개선합니다. 사용자는 세 가지 옵션인 낮음, 중간, 높음 중에서 하나를 선택할 수 있습니 다. 기본값은 중간입니다.

HP Enhance+를 켜는 방법:

- <span id="page-24-0"></span>**1.** OSD 조이스틱의 중앙을 눌러 OSD를 엽니다.
- **2. HP Enhance+**를 선택합니다.
- **3. Low**(낮음), **Medium**(중간) 또는 **High**(높음)을 선택합니다.

### **RGB 게인 컨트롤 사용**

RGB 게인 컨트롤을 사용하면 어느 색상 사전 설정에서든 색 온도를 사용자가 직접 조정할 수 있습니다. 조정 사항은 각 색상 사전 설정별로 개별 저장됩니다.

화면 색 온도 조정 방법:

- **1.** OSD 조이스틱의 중앙을 눌러 OSD를 엽니다.
- **2. Color**(색상)를 선택합니다.
- **3. RGB Gain Control**(RGB 게인 컨트롤)을 선택합니다.
- **4. 빨간색 ADJ SCALE GRAPHIC**, **녹색 ADJ SCALE GRAPHIC**, 또는 **파란색 ADJ SCALE GRAPHIC**을 선택합니다.

**참고:** 메뉴를 종료하면 RGB 색상 설정이 자동 저장됩니다.

### **프레임 속도 보기**

프레임 속도 기능을 켜면 화면의 한쪽 섹션에서 현재 활성 상태의 입력 FPS(초당 프레임)를 볼 수 있습니다. FPS 텍스트 색상과 화면상의 위치를 설정할 수 있는 색상 및 위치 하위 메뉴도 이용할 수 있습니다.

화면에 FPS 표시 방법:

- **1.** OSD 조이스틱의 중앙을 눌러 OSD를 엽니다.
- **2. Gaming**(게임)을 선택합니다.
- **3. Frame Rate**(프레임 속도)를 선택한 다음, **On**(켜짐)을 선택합니다.
- **4.** 화면에 표시될 FPS의 색상 및 위치를 설정합니다.

**참고:** 프레임 속도 기능과 메시지 타이머 OSD 기능은 동일한 색상 및 위치 설정을 공유합니다.

### **메시지 타이머 사용**

메시지 타이머 메뉴는 사전 설정 알림/정보 메시지를 표시하는 두 가지 유형의 타이머를 제공합니다. 타이머 메뉴에는 켜짐/꺼짐 옵션과 시작, 중지 및 재설정 컨트롤이 포함되어 있습니다. 켜짐을 선택하면 현재 선택된 타이머 값이 화면상의 현재 선택된 위치에 표시됩니다. 기본값은 오른쪽 상단 모서리입니다.

화면상의 타이머 형식은 처음에 분과 초(0:00)로 표시되다가 시간이 지나면 시간 단위도 표시됩니다. 메시지 타이머 옵션은 두 가지가 있지만 한 번에 하나의 타이머(스피드런 또는 카운트다운)만 선택할 수 있습니다. 두 타이머 모두 타이머 숫자의 색상과 화면상의 타이머 위치를 옵션으로 포함하고 있습니다.

메시지 타이머 사용 방법:

- **1.** OSD 조이스틱의 중앙을 눌러 OSD를 엽니다.
- **2.** OSD에서 **Gaming**(게임)을 선택합니다.
- **3.** 아래 설명된 옵션을 이용해 타이머를 선택하고 조정합니다.
- <span id="page-25-0"></span>● **Speedrun Timer**(스피드런 타이머): 이 타이머는 분과 초(0:00) 단위로 진행 시간을 나타내는 진행 시간 타이머입니다. 이 타이머는 0부터 시작하며 24시간째까지 지속됩니다. 타이머가 24시간째 에 도달하면 타이머가 만료되었음을 알리는 메시지가 20초간 표시됩니다. 이 타이머를 이용하면 게임이나 특정 작업 수행에 사용한 시간을 추적할 수 있습니다.
- **Countdown Timer**(카운트다운 타이머): 조정 막대를 사용하여 시작 시간을 조정할 수 있습니다. 1 분에서 5분 사이로 조정할 때는 1분 단위로 조정할 수 있으며 5분에서 120분 사이로 조정할 때는 5 분 단위로 조정할 수 있습니다. 타이머는 0:00까지 카운트다운을 시작하며 20초간 화면 중앙에 메 시지를 표시합니다. 메시지 하위 메뉴를 사용하면 화면에 표시할 정확한 메시지를 선택할 수 있습 니다. 카운트다운 타이머의 기본값은 20분입니다.
- **Start**(시작): 선택한 타이머를 시작합니다.
- **Stop**(중지): 타이머를 일시 정지 또는 중지하지만, 재설정하지는 않습니다. 시작 옵션을 한 번 더 선택하면 타이머 카운터가 다시 진행됩니다.
- **Reset**(재설정): 선택한 시작 값으로 카운터 타이머를 재설정합니다.
- **Message**(메시지): 선택한 타이머가 만료될 때 화면상에 나타나는 메시지를 선택할 수 있습니다. 선택할 수 있는 메시지는 다음과 같습니다.
	- 게임 타이머가 만료되었습니다!
	- 게임을 중지하십시오!
	- 휴식을 취하십시오!
	- 컴퓨터를 종료하십시오!

핫키로 메시지를 설정하는 방법:

- **1.** OSD 조이스틱의 중앙을 눌러 OSD를 엽니다.
- **2.** OSD에서 **Menu**(메뉴)를 선택합니다.
- **3.** 핫키에 사용하고 싶은 버튼에 대해 **Message Timer**(메시지 타이머)를 선택합니다.
- **4.** 핫키를 사용하여 시작, 중지, 재설정 간에 전환할 수 있습니다.

메시지 타이머 핫키를 사용할 때는 다음과 같은 조건이 적용됩니다.

- 십자선 옵션이 활성 상태인 경우 메시지 타이머 핫키를 누르면 선택한 메시지 타이머가 켜지고 십자선 이 꺼집니다.
- FPS 옵션이 활성 상태인 경우 메시지 타이머 핫키를 누르면 선택한 메시지 타이머가 켜지고 FPS가 꺼집 니다.
- 메시지 타이머가 활성 상태이고 FPS 또는 십자선이 활성화되어 있는 경우 메시지 타이머가 숨겨지지만 백그라운드에서 계속 실행됩니다.

### **십자선 기능 사용**

십자선 메뉴를 이용하면 모니터가 제어하는 OSD 포인터의 다양한 특성을 아래 하위 메뉴로 사용자 정의할 수 있습니다. 십자선 옵션 사용 방법:

- **1.** OSD 조이스틱의 중앙을 눌러 OSD를 엽니다.
- **2.** OSD에서 **Gaming**(게임)을 선택합니다.
- <span id="page-26-0"></span>**3. Crosshair**(십자선)을 선택한 다음, **On**(켜짐)을 선택합니다.
- **4.** 아래 나열된 하위 메뉴를 사용하여 십자선을 구성합니다.
	- Configure(구성): 화면에 표시되는 십자선/포인터를 구성하는 개별 그래픽 요소들을 선택합니다. 화면에 표시하고 싶은 옵션 옆의 확인 상자를 눌러 선택할 수 있습니다. 다양한 옵션들을 조합하여 나만의 사용자 정의된 십자선을 구성할 수 있습니다. 십자선 OSD 메뉴의 아래쪽에 미리 보기 창이 표시됩니다.
	- **Color**(색상): 화면에 표시될 십자선 색상을 선택할 수 있습니다.
	- **Location**(위치): 화면에 표시될 십자선 위치를 선택할 수 있습니다.

**참고:** 십자선은 OSD 메뉴가 닫힐 때까지 화면에 표시되지 않습니다.

### **Multi-Monitor Align 사용**

Multi-Monitor Align OSD 옵션은 여러 대의 모니터를 나란히 구성하는 데 유용한 하나의 전체 화면 패턴을 표 시합니다. 이 옵션을 선택하면 OSD가 종료되고 전체 화면 정렬 패턴이 표시됩니다.

Multi-Monitor Align 사용 방법:

- **1.** OSD 조이스틱의 중앙을 눌러 OSD를 엽니다.
- **2.** OSD에서 **Gaming**(게임)을 선택합니다.
- **3. Multi-Monitor Align**을 선택한 다음, **On**(켜짐)을 선택합니다.
- **4.** 중앙 조이스틱 버튼을 누르면 패턴을 종료합니다.

## <span id="page-27-0"></span>**3 지원 및 문제 해결**

### **일반적인 문제의 해결**

다음 표에는 발생할 수 있는 문제와 그 문제에 대한 원인 및 해결 방법이 나와 있습니다.

#### **표 3-1 일반적인 문제 및 해결 방법**

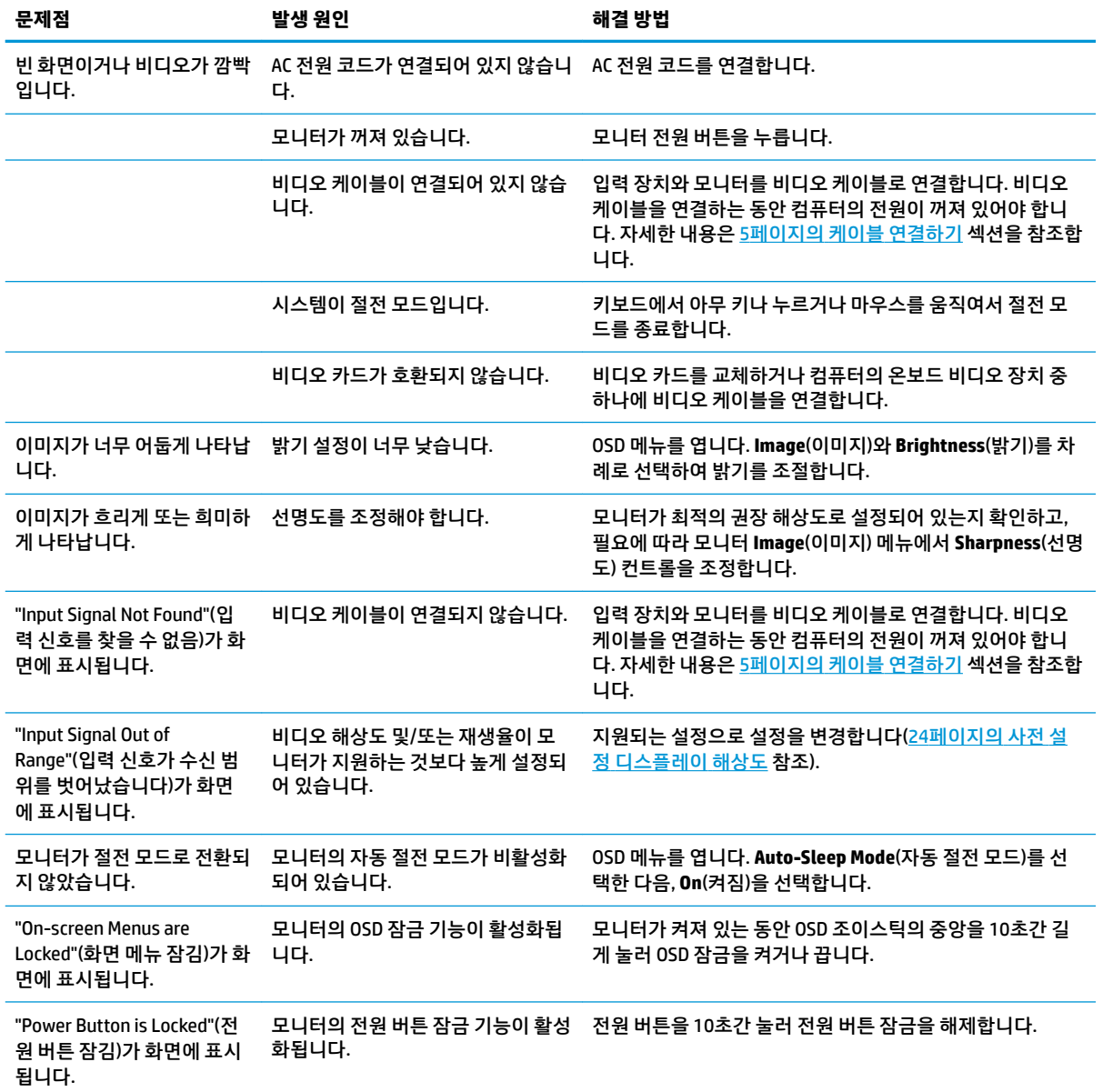

### <span id="page-28-0"></span>**버튼 잠금 설정**

전원 버튼 또는 OSD 조이스틱 중앙을 10초 동안 길게 누르면 컨트롤 기능이 잠깁니다. 이 동작을 다시 실시하 면 해당 기능을 복원할 수 있습니다. 이 기능은 모니터가 켜져 있고 활성 신호가 표시되며 OSD 메뉴가 닫혀 있 는 경우에만 사용 가능합니다.

### **지원 문의**

하드웨어나 소프트웨어 문제를 해결하려면 <http://www.hp.com/support> 페이지로 이동하십시오. 토론 포럼 으로 연결되는 링크, 문제 해결에 대한 지침을 포함해 제품에 대한 추가 정보를 얻으려면 이 사이트를 이용하 십시오. HP에 연락하는 방법 및 지원 사례 열어보는 방법에 관한 정보도 찾아볼 수 있습니다.

### **문의 전 준비 사항**

이 섹션의 문제 해결 팁으로 문제를 해결할 수 없는 경우 기술 지원 센터로 문의하십시오. 전화 연락 시 사용 할 수 있도록 다음 정보를 준비해 두십시오.

- 모니터 모델 번호
- 모니터 일련 번호
- 구매서의 제품 구입 일자
- 문제 발생 시의 상황.
- 화면에 표시되는 오류 메시지
- 하드웨어 구성
- 사용 중인 하드웨어 및 소프트웨어의 이름 및 버전

### **일련 번호와 제품 번호 찾기**

일련 번호와 제품 번호는 모니터 헤드의 밑면 가장자리에 있는 레이블에 표시되어 있습니다. 모니터 모델에 대해 HP에 문의할 때 이러한 번호가 필요할 수 있습니다.

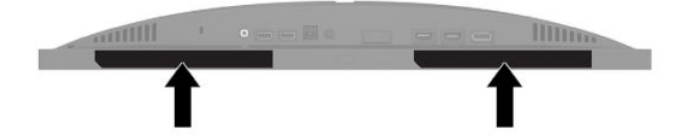

## <span id="page-29-0"></span>**4 모니터 유지보수**

### **유지 관리 지침**

모니터의 성능을 향상시키고 수명을 연장하려면 다음과 같이 하십시오.

- 모니터 캐비닛을 열거나 이 제품을 직접 수리하지 마십시오. 사용 지침에 언급된 제어 장치만 조절하십 시오. 모니터가 제대로 작동하지 않거나 모니터를 떨어뜨렸거나 모니터가 손상된 경우 HP 공인 판매업 체, 대리점 또는 서비스 공급업체에 문의하십시오.
- 모니터 후면이나 레이블에 표시된 정격 전원 및 연결만 사용하십시오.
- AC 콘센트에 연결된 제품의 총 정격 전류(암페어)는 해당 AC 콘센트의 정격 전류를 초과하지 않아야 하 며, 코드에 연결된 제품의 총 정격 전류(암페어)는 해당 전원 코드의 정격 전류를 초과하지 않아야 합니 다. 전원 레이블에 표시된 각 장치의 정격 전류(AMPS 또는 A)를 확인하십시오.
- 쉽게 닿을 수 있는 AC 콘센트 근처에 모니터를 설치합니다. 모니터의 플러그를 단단히 잡고 당겨서 AC 콘센트에서 뽑습니다. 모니터의 코드를 잡아당겨서 뽑지 마십시오.
- 사용하지 않을 때는 모니터를 끄고 화면 보호 프로그램을 사용합니다. 이렇게 하면 모니터의 수명을 크 게 늘릴 수 있습니다.

**참고:** 번인 이미지 문제가 발생한 모니터는 HP 보증 대상이 아닙니다.

- 절대로 캐비닛의 슬롯 및 입구를 차단하거나 안으로 개체를 밀어넣지 마십시오. 이러한 개구부를 통해 통풍이 이루어집니다.
- 모니터를 떨어뜨리거나 불안정한 곳에 두지 마십시오.
- AC 전원 코드 위에 물건을 올려놓지 마십시오. 코드를 밟지 마십시오.
- 모니터는 지나친 빛, 열 또는 습기를 피해 통풍이 잘 되는 곳에 두십시오.

#### **모니터 청소**

- **1.** 모니터를 끄고 AC 콘센트에서 AC 전원 코드를 뽑습니다.
- **2.** 외부 장치를 분리합니다.
- **3.** 화면과 캐비닛을 부드럽고 깨끗한 정전기 방지 천으로 닦아 모니터의 먼지를 없앱니다.
- **4.** 잘 안 닦일 경우에는 물과 이소프로필 알코올을 50:50으로 섞어서 사용합니다.
- $\Box$  중요: \_ 벤젠, 시너 또는 휘발성 물질과 같이 석유계 세척제를 사용하여 모니터 화면 또는 캐비닛을 청소하지 마십시오. 이러한 화학 약품은 모니터를 손상시킬 수 있습니다.

**중요:** 세정제를 뿌린 천으로 화면 표면을 부드럽게 닦습니다. 세정제를 화면 표면에 직접 뿌리지 마십시오. 베젤 뒤로 흘러들어 전자 부품에 손상을 입힐 수 있습니다. 천은 축축하게 하되 완전히 적시지는 마십시오. 환 기구 또는 다른 구멍으로 물이 들어가면 모니터가 손상될 수 있습니다. 사용하기 전에 모니터를 자연 건조시 킵니다.

#### **모니터 운반**

원래의 포장 상자를 보관해 두십시오. 나중에 모니터를 운송 또는 운반하려면 필요합니다.

## <span id="page-30-0"></span>**A 기술 사양**

#### **참고:** 모든 사양은 HP의 구성 부품 제조업체가 제공한 일반 사양을 나타냅니다. 실제 성능은 그 보다 높거 나 낮을 수 있습니다.

제품의 최신 사양이나 추가 사양은 <http://www.hp.com/go/quickspecs/>으로 이동한 다음, 해당 모델을 검색하 여 모델별 QuickSpecs를 찾습니다.

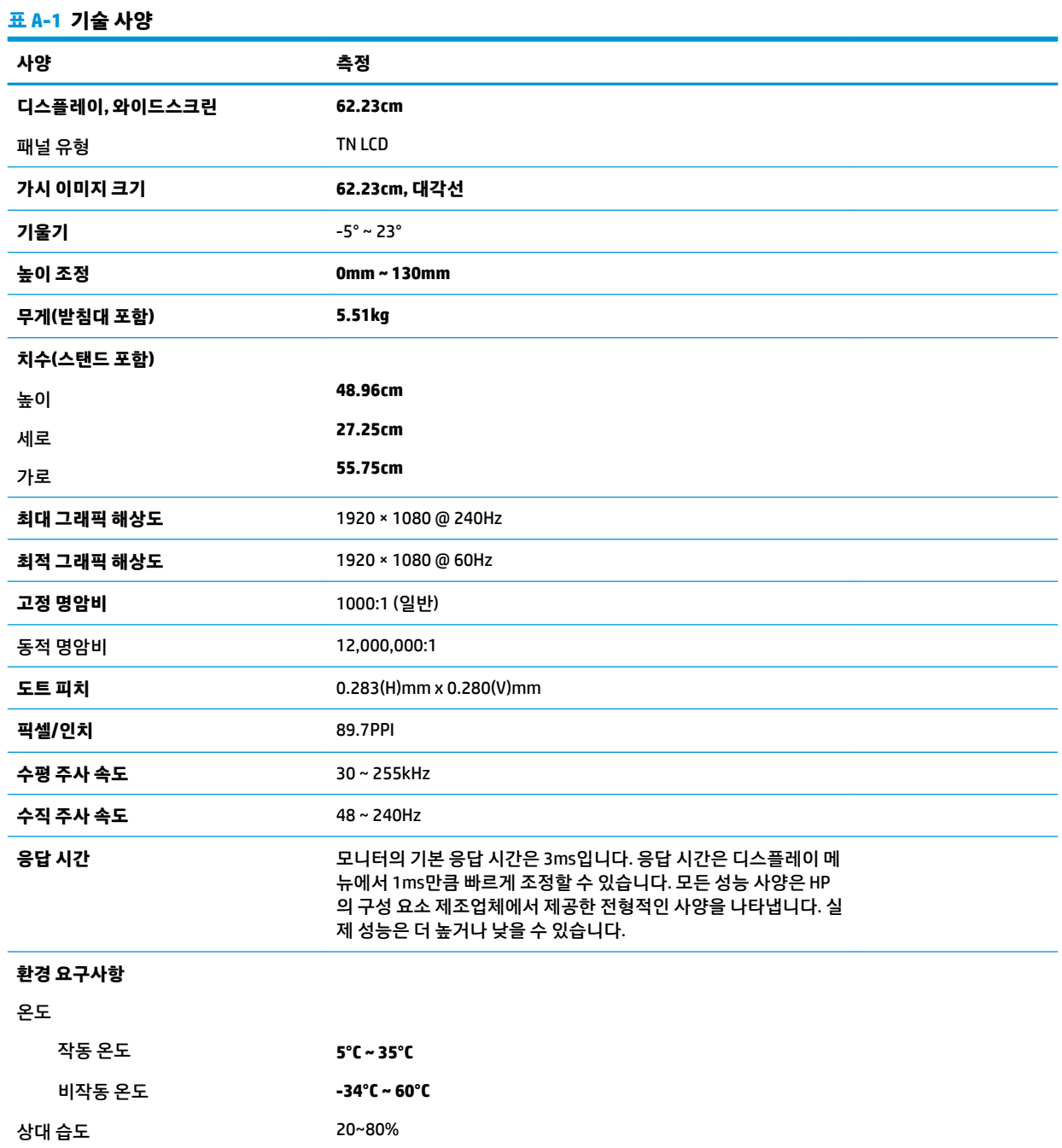

<span id="page-31-0"></span>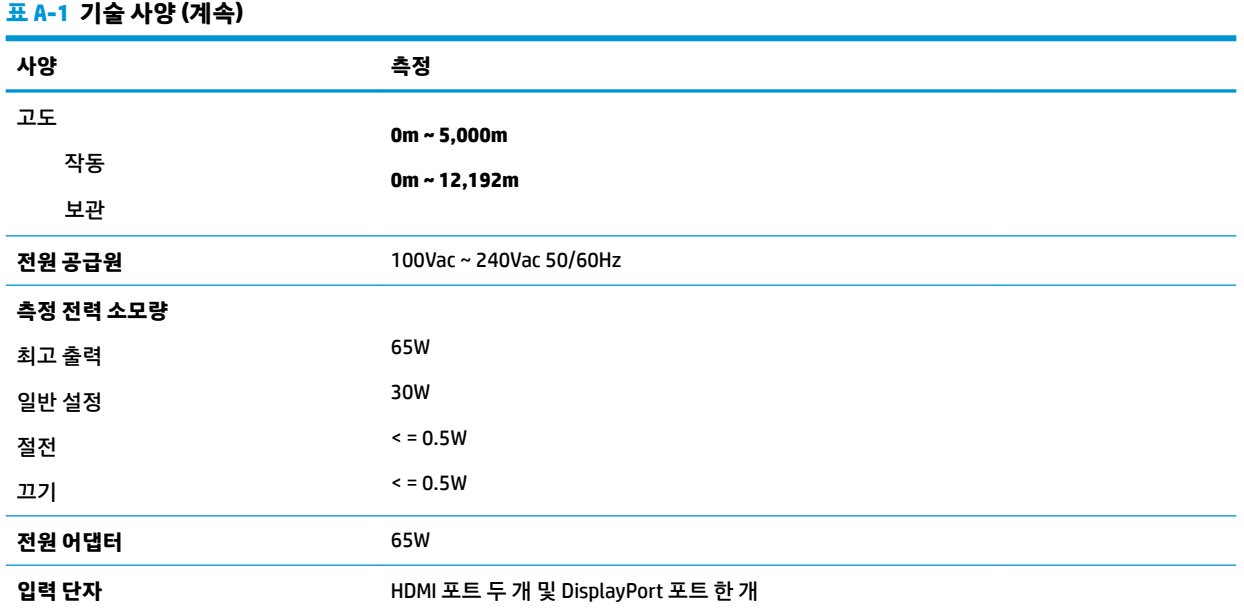

### **사전 설정 디스플레이 해상도**

아래 나열된 디스플레이 해상도는 가장 일반적으로 사용되는 모드로서 기본값으로 설정되어 있습니다. 모니 터가 이러한 사전 설정 모드들을 자동 인식하여 화면의 중앙에 올바른 크기로 나타내줍니다.

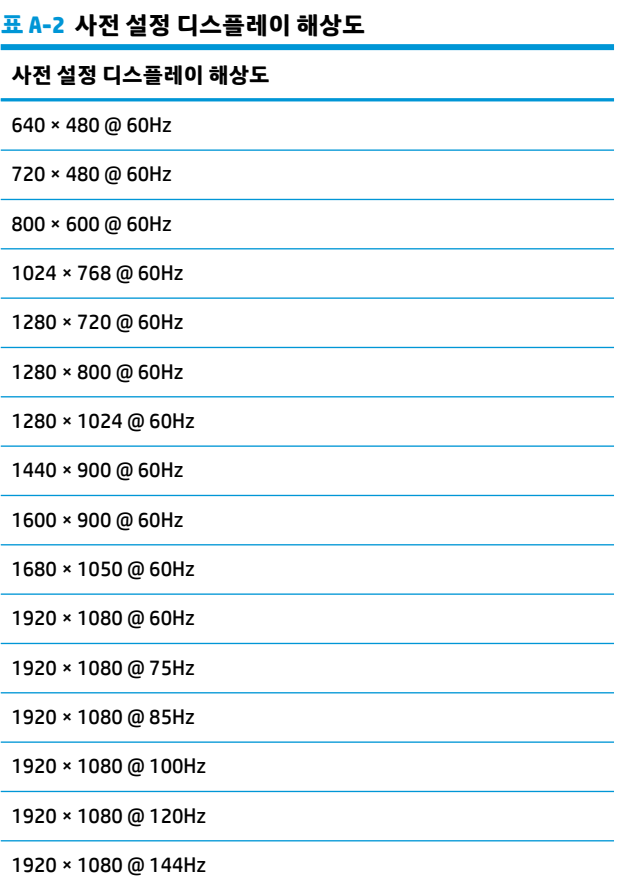

#### <span id="page-32-0"></span>**표 A-2 사전 설정 디스플레이 해상도 (계속)**

**사전 설정 디스플레이 해상도**

1920 × 1080 @ 160Hz

1920 × 1080 @ 200Hz

1920 × 1080 @ 240Hz

#### **사용자 모드 입력**

다음과 같은 경우 비디오 제어기 신호가 사전 설정되지 않은 모드를 호출할 수도 있습니다.

- 표준 그래픽 어댑터를 사용하지 않는 경우.
- 사전 설정 모드를 사용하지 않는 경우.

위와 같은 상황에서는 OSD를 사용하여 모니터 화면 매개변수를 재조정해야 할 수도 있습니다. 전체 또는 일 부 모드를 변경하여 메모리에 저장할 수 있습니다. 모니터는 새 설정을 자동으로 저장한 다음, 사전 설정 모드 에서와 같이 새 모드를 다시 인식합니다. 출하 시의 사전 설정 모드 이외에도 여덟 가지 이상의 사용자 모드를 입력 및 저장할 수 있습니다.

## <span id="page-33-0"></span>**B 접근성**

### **접근성**

HP에서는 다양성, 포용성 및 업무/생활을 조직 구조에 적용하기 위해 노력하고 있으며 이러한 노력은 HP에 서 수행하는 모든 작업에 반영됩니다. 다음은 HP에서 작업을 차별화하는 방법의 몇 가지 예로, 이는 전 세계 적으로 사용자를 기술력에 연결하는 데 주력하는 통합 환경을 생성하기 위함입니다.

### **필요한 기술 도구 찾기**

기술은 인간의 잠재력을 발현시킬 수 있습니다. 지원 기술은 장벽을 제거하고 가정, 직장 및 지역 사회에서 독 립성을 기르는 데 도움을 줍니다. 지원 기술은 전자 및 정보 기술의 기능성 성능을 증가시키고, 유지하며 개선 하는 데 도움이 됩니다. 자세한 내용은 27[페이지의](#page-34-0) 최적의 지원 기술 검색 섹션을 참조하십시오.

#### **HP의 약속**

HP는 장애가 있는 사용자가 접근할 수 있는 제품과 서비스를 제공하기 위해 최선을 다하고 있습니다. 이 약속 은 HP의 다양성 목적을 지원하며 모두가 기술의 이점을 활용할 수 있도록 보장합니다.

HP의 접근성 목표는 독립형이든 알맞은 보조 장치를 갖춘 형태든 장애가 있는 사람을 비롯하여 누구나 효과 적으로 사용할 수 있는 제품과 서비스를 설계하고, 생산하고, 판매하는 것입니다.

HP의 목표를 달성하기 위해 이 접근성 정책에서는 기업으로서의 행동을 안내하는 7가지 주요 목적을 수립합 니다. 모든 HP 관리자와 직원이 해당 역할 및 책임에 따라 이러한 목적과 이에 대한 구현을 지원할 것으로 예 상합니다.

- 회사 내에서 접근성 문제에 대한 인식 수준을 높이고, 접근 가능한 제품과 서비스를 설계, 생산, 판매 및 배송하는 데 필요한 교육을 직원들에게 제공합니다.
- 제품 및 서비스에 대한 접근성 지침을 개발하고, 경쟁적, 기술적 그리고 경제적으로 실현 가능한 경우라 면 제품 개발 그룹이 이러한 지침을 구현하는 데 있어 책임을 지도록 합니다.
- 장애가 있는 사람들을 접근성 지침의 개발과 제품 및 서비스의 설계 및 테스트에 참여시킵니다.
- 접근성 기능을 문서화하고 HP 제품 및 서비스에 대한 정보를 접근 가능한 양식으로 공개적으로 사용할 수 있도록 합니다.
- 선도적인 지원 기술 및 솔루션 제공업체와의 관계를 설정합니다.
- HP 제품 및 서비스와 관련된 지원 기술을 개선할 내외부 연구와 개발을 지원합니다.
- 접근성에 대한 산업 표준 및 지침을 지원하고 이에 기여합니다.

#### **IAAP(International Association of Accessibility Professionals)**

IAAP는 네트워킹, 교육 및 인증을 통해 접근성 전문가를 발전시키는 데 주력하는 비영리 협회입니다. 접근성 전문가가 자신의 경력을 개발하고 발전시키는 데 도움을 주고 조직이 접근성을 해당 제품 및 인프라에 더 효 과적으로 통합할 수 있도록 하는 것이 목적입니다.

HP는 창립 멤버이며 접근성 분야를 발전시키기 위해 다른 조직과 함께 참여했습니다. 이 약속은 장애가 있는 사람이 효과적으로 사용할 수 있는 제품과 서비스를 설계, 생산 및 판매한다는 HP의 접근성 목표를 지원합니 다.

<span id="page-34-0"></span>IAAP는 개인, 학생 및 조직을 전 세계적으로 연결해 서로에게서 배울 수 있도록 하여 HP의 전문가를 강력하게 만듭니다. 더 많은 정보를 얻으려면 <http://www.accessibilityassociation.org>로 이동하여 온라인 커뮤니티에 가입하고, 뉴스레터를 신청하고, 멤버십 옵션에 대해 알아보십시오.

#### **최적의 지원 기술 검색**

장애가 있거나 연령에 따른 불편함이 있는 사람을 포함하여 누구나 기술을 사용하여 의사소통하고, 자신을 표현하고, 세상과 연결할 수 있어야 합니다. HP에서는 HP 내부와 HP 고객 및 파트너와의 접근성 인식을 개선 하기 위해 노력하고 있습니다. 읽기 쉬운 큰 글꼴, 손으로 입력할 필요가 없도록 하는 음성 인식 또는 특정 상 황에 도움을 주는 기타 지원 기술 등 다양한 지원 기술을 통해 HP 제품을 더욱 쉽게 사용할 수 있습니다. 어떤 선택을 하시겠습니까?

#### **사용자 요구 사항 평가**

기술은 잠재력을 발현시킬 수 있습니다. 지원 기술은 장벽을 제거하고 가정, 직장 및 지역 사회에서 독립성을 기르는 데 도움을 줍니다. AT(지원 기술)는 전자 및 정보 기술의 기능성 성능을 증가시키고, 유지하며 개선하 는 데 도움이 됩니다.

여러 AT 제품 중에서 선택할 수 있습니다. AT 평가를 통해 여러 제품을 평가하며 질문에 답하고 사용자의 상황 에 맞는 최적의 솔루션을 쉽게 선택할 수 있어야 합니다. AT 평가를 수행할 자격이 있는 전문가는 물리치료, 작업치료, 언어병리학 및 기타 전문 분야에서 라이센스를 취득했거나 인증을 받은 사람을 포함하여 여러 분 야에서 선정됩니다. 인증되지 않았거나 라이센스가 없는 사람도 평가 정보를 제공할 수 있습니다. 개인의 경 험, 전문 지식 및 수수료에 대해 문의하여 요구 사항에 적합한지 확인할 수 있습니다.

#### **HP 제품에 대한 접근성 제공**

다음 링크는 다양한 HP 제품에 포함된 접근성 기능 및 지원 기술(해당하는 경우)에 대한 정보를 제공합니다. 다음 리소스는 사용자의 상황에 가장 적합한 특정 지원 기술 기능 및 제품을 선택하는 데 도움이 됩니다.

- HP Elite x3 접근성 옵션[\(Windows 10 Mobile\)](http://support.hp.com/us-en/document/c05227029)
- [HP PC Windows 7](http://support.hp.com/us-en/document/c03543992) 접근성 옵션
- [HP PC Windows 8](http://support.hp.com/us-en/document/c03672465) 접근성 옵션
- [HP PC Windows 10](http://support.hp.com/us-en/document/c04763942) 접근성 옵션
- HP Slate 7 태블릿 HP 태블릿에서 접근성 기능 사용[\(Android 4.1/Jelly Bean\)](http://support.hp.com/us-en/document/c03678316)
- HP SlateBook PC 접근성 기능 사용[\(Android 4.3, 4.2/Jelly Bean\)](http://support.hp.com/us-en/document/c03790408)
- [HP Chromebook PC HP Chromebook](http://support.hp.com/us-en/document/c03664517) 또는 Chromebox(Chrome OS)에서 접근성 기능 사용
- HP 쇼핑 [HP](http://store.hp.com/us/en/ContentView?eSpotName=Accessories&storeId=10151&langId=-1&catalogId=10051) 제품 주변 장치

HP 제품의 접근성 기능에 대한 추가 지원이 필요한 경우 31[페이지의](#page-38-0) 지원 문의을(를) 참조하십시오.

추가 지원을 제공할 수 있는 외부 파트너 및 공급업체에 대한 추가 링크:

- Microsoft 접근성 정보(Windows 7, Windows 8, Windows 10, Microsoft Office)
- Google 제품 접근성 정보[\(Android, Chrome, Google](http://www.google.com/accessibility/products) 앱)
- 장애 [유형별로](http://www8.hp.com/us/en/hp-information/accessibility-aging/at-product-impairment.html) 정렬된 지원 기술
- 제품 [유형별로](http://www8.hp.com/us/en/hp-information/accessibility-aging/at-product-type.html) 정렬된 지원 기술
- 제품 [설명이](http://www8.hp.com/us/en/hp-information/accessibility-aging/at-product-descriptions.html) 포함된 지원 기술 벤더
- [ATIA\(Assistive Technology Industry Association\)](http://www.atia.org/)

### <span id="page-35-0"></span>**표준 및 법규**

#### **표준**

FAR(Federal Acquisition Regulation) 표준의 Section 508은 신체적, 감각적 또는 인지적 장애가 있는 사용자의 정보통신기술(ICT)에 대한 접근성을 다루기 위해 미국 접근성 위원회(United Access Board)에서 창안하였습 니다. 이 표준에는 다양한 유형의 기술에 특정한 기술 표준과 적용되는 제품의 기능성 성능에 중점을 둔 성능 기반 요구 사항이 포함되어 있습니다. 특정 기준은 소프트웨어 응용프로그램 및 운영 체제, 웹 기반 정보 및 응용프로그램, 컴퓨터, 통신 제품, 비디오 및 멀티미디어와 자체 포함 폐쇄형 제품을 포괄합니다.

#### **명령서 376** – **EN 301 549**

EN 301 549 표준은 유럽 연합에 의해 명령서 376 내에 ICT 제품의 공공 조달에 대한 온라인 도구 키트의 기초 로 생성되었습니다. 이 표준은 각 접근성 요구 사항에 대한 테스트 절차 및 평가 방법에 대한 설명과 함께 ICT 제품 및 서비스에 적용할 수 있는 기능 접근성 요구 사항을 지정합니다.

#### **웹 콘텐츠 접근성 지침(WCAG)**

W3C WAI(Web Accessibility Initiative)의 웹 콘텐츠 접근성 지침(WCAG)은 웹 디자이너와 개발자가 장애 또는 연령 관련 제한이 있는 사람의 요구 사항을 보다 잘 충족시키는 사이트를 생성할 수 있도록 도움을 줍니다. WCAG는 웹 콘텐츠(텍스트, 이미지, 오디오 및 비디오) 및 웹 응용프로그램 전 범위에서 접근성을 향상합니다. WCAG는 정밀하게 테스트될 수 있으며 이해하기 쉽고 사용이 편리하며 웹 개발자에게 혁신을 위한 유연성을 제공합니다. 또한 WCAG 2.0은 [ISO/IEC 40500:2012](http://www.iso.org/iso/iso_catalogue/catalogue_tc/catalogue_detail.htm?csnumber=58625/)로 승인되었습니다.

특히 WCAG는 시각적, 청각적, 신체적, 인지적 및 신경학적 장애가 있는 사람이나 접근성 요구 사항이 있는 이 전 웹 사용자가 경험하는 웹 접근에 대한 장벽을 해결합니다. WCAG 2.0은 접근 가능한 콘텐츠의 특성을 제공 합니다.

- **인식의 용이성**(예: 이미지의 대체 텍스트, 오디오의 자막, 프레젠테이션 적응성 및 색상 대비 등을 처리)
- **운용의 용이성**(예: 키보드 접근, 색상 대비, 입력 타이밍, 이상 정지 예방 및 검색성 등을 처리)
- **이해의 용이성**(예: 가독성, 예측 가능성 및 입력 도움 등을 처리)
- **견고성**(예: 지원 기술과의 호환성 처리)

### **법규 및 규정**

IT 및 정보에 관한 접근성은 관련 법 제정의 필요성이 높아지는 분야가 되고 있습니다. 이 섹션에서는 주요 법 규, 규정 및 표준에 대한 정보의 링크를 제공합니다.

- [미국](http://www8.hp.com/us/en/hp-information/accessibility-aging/legislation-regulation.html#united-states)
- [캐나다](http://www8.hp.com/us/en/hp-information/accessibility-aging/legislation-regulation.html#canada)
- [유럽](http://www8.hp.com/us/en/hp-information/accessibility-aging/legislation-regulation.html#europe)
- [영국](http://www8.hp.com/us/en/hp-information/accessibility-aging/legislation-regulation.html#united-kingdom)
- [호주](http://www8.hp.com/us/en/hp-information/accessibility-aging/legislation-regulation.html#australia)
- [전세계](http://www8.hp.com/us/en/hp-information/accessibility-aging/legislation-regulation.html#worldwide)

#### <span id="page-36-0"></span>**미국**

재활법(Rehabilitation Act)의 Section 508에는 기관이 ICT 조달에 적용되는 표준을 확인하고 접근 가능한 제품 및 서비스의 가용성을 판별하기 위해 시장 조사를 수행하며 시장 조사의 결과를 문서화해야 한다고 명시되어 있습니다. 다음 리소스는 Section 508 요구 사항을 충족하는 데 도움이 됩니다.

- [www.section508.gov](https://www.section508.gov/)
- **[Buy Accessible](https://buyaccessible.gov)**

현재 미국 접근성 위원회(U.S. Access Board)에서 Section 508 표준을 업데이트하고 있습니다. 이 업데이트에 서는 새로운 기술을 다루고 있으며 표준이 수정되어야 하는 다른 분야도 포함합니다. 자세한 내용을 보려면 [Section 508 Refresh](http://www.access-board.gov/guidelines-and-standards/communications-and-it/about-the-ict-refresh)로 이동하십시오.

통신법(Telecommunications Act)의 Section 255에서는 장애가 있는 사람이 통신 제품 및 서비스에 접근할 수 있도록 요구합니다. FCC 규칙은 가정이나 사무실에서 사용되는 모든 하드웨어 및 소프트웨어 전화 네트워크 장비와 통신 장비를 포괄합니다. 이러한 장비에는 전화기, 무선 핸드셋, 팩스, 자동 응답기 및 호출기 등이 있 습니다. 또한 FCC 규칙에는 일반 전화 통화, 통화 대기, 단축 다이얼링, 착신 전환, 컴퓨터 제공 디렉터리 지원, 통화 모니터링, 발신인 확인, 통화 추적 및 반복 다이얼링뿐만 아니라 음성 메일 및 발신인에게 선택 메뉴를 제공하는 대화형 음성 응답 시스템을 포함한 기본 및 특수 통신 서비스가 포함됩니다. 자세한 내용을 보려면 [FCC\(Federal Communication Commission\) Section 255](http://www.fcc.gov/guides/telecommunications-access-people-disabilities) 정보로 이동하십시오.

#### **21세기 통신 및 비디오 접근성법(CVAA)**

CVAA는 새로운 디지털, 광대역 및 모바일 혁신 기술을 포함하도록 1980년대와 1990년대에 제정된 접근성법 을 업데이트하여 장애가 있는 사람의 최신 통신에 대한 접근성을 향상하기 위해 연방 통신법을 업데이트합니 다. 규정은 FCC에서 시행되며 47 CFR 파트 14 및 파트 79로 문서화되어 있습니다.

CVAA에 대한 FCC [설명서](https://www.fcc.gov/consumers/guides/21st-century-communications-and-video-accessibility-act-cvaa)

기타 미국 법규 및 이니셔티브

미국장애인법[\(ADA, Americans with Disabilities Act\),](http://www.ada.gov/cguide.htm) 통신법(Telecommunications Act), 재활법 [\(Rehabilitation Act\)](http://www.ada.gov/cguide.htm) 및 기타 법규

#### **캐나다**

온타리오 장애인 접근성에 관한 법률(AODA, Accessibility for Ontarians with Disabilities Act)이 수립되어 접근 성 표준을 개발 및 구현해 장애가 있는 온타리오 주민들이 상품, 서비스 및 시설에 쉽게 접근하고 접근성 표준 개발에 참여할 수 있도록 하였습니다. AODA의 첫 번째 표준은 고객 서비스 표준입니다. 그러나 교통, 고용 및 정보통신에 대한 표준도 개발 중입니다. AODA는 온타리오 주 정부, 입법 회의, 지정된 모든 공공 부문 조직, 그리고 공공기관이나 타사에 상품, 서비스 또는 설비를 제공하며 온타리오에 한 명 이상의 직원이 있는 다른 모든 조직이나 개인에 적용됩니다. 또한 접근성 조치는 2025년 1월 1일 당일이나 그 이전에 구현되어야 합니 다. 자세한 내용을 보려면 온타리오 장애인 접근성에 관한 법률[\(AODA, Accessibility for Ontarians with](http://www8.hp.com/ca/en/hp-information/accessibility-aging/canadaaoda.html) [Disabilities Act\)](http://www8.hp.com/ca/en/hp-information/accessibility-aging/canadaaoda.html)로 이동하십시오.

#### **유럽**

EU 명령서 376 ETSI 기술 보고서 ETSI DTR 102 612: "HF(Human Factors): ICT 분야 제품 및 서비스의 공공 조달 에 대한 유럽 접근성 요구 사항(유럽 위원회 명령서 M 376, 1단계)"이 발표되었습니다.

배경: 세 개의 유럽표준화기구에서는 유럽 위원회 "ICT 분야 제품 및 서비스의 공공 조달에 대한 접근성 요구 사항을 지원하는 CEN, CENELEC 및 ETSI에 대한 명령서 376"에 명시된 작업을 수행하기 위해 두 개의 병렬 프 로젝트 팀을 설립했습니다.

<span id="page-37-0"></span>ETSI TC HF(Human Factors) STF(Specialist Task Force) 333에서 ETSI DTR 102 612를 개발했습니다. STF333에 서 수행하는 작업(예: 위임 사항, 자세한 업무 작업의 사양, 작업 시간 계획, 이전 초안, 받은 의견 목록 및 대책 위원회에 문의하는 방법)에 대한 자세한 내용은 [STF\(Specialist Task Force\) 333](https://portal.etsi.org/home.aspx)에서 확인할 수 있습니다.

적절한 테스트 및 적합성 체계의 평가와 관련된 부분은 CEN BT/WG185/PT에 자세히 설명된 병렬 프로젝트에 서 수행되었습니다. 자세한 내용을 보려면 CEN 프로젝트 팀 웹사이트로 이동하십시오. 두 개의 프로젝트는 긴밀하게 연계됩니다.

- CEN [프로젝트](http://www.econformance.eu) 팀
- **[European Commission mandate for e-accessibility\(PDF 46KB\)](http://www8.hp.com/us/en/pdf/legislation_eu_mandate_tcm_245_1213903.pdf)**

#### **영국**

영국의 시각 장애인과 장애가 있는 사용자가 웹사이트에 접근할 수 있도록 1995년 장애인차별금지법(DDA, Disability Discrimination Act)이 제정되었습니다.

● [W3C](http://www.w3.org/WAI/Policy/#UK/) 영국 정책

#### **호주**

호주 정부는 웹 [콘텐츠](http://www.w3.org/TR/WCAG20/) 접근성 지침 2.0을 구현할 계획을 발표했습니다.

모든 호주 정부 웹사이트는 2012년까지 레벨 A를 준수하고 2015년까지 레벨 AA를 준수해야 합니다. 이 새로 운 표준이 2000년에 기관의 필수 요구 사항으로 도입된 WCAG 1.0을 대체합니다.

#### **전세계**

- [JTC1 SWG-A\(Special Working Group on Accessibility\)](http://www.jtc1access.org/)
- [G3ict: The Global Initiative for Inclusive ICT](http://g3ict.com/)
- [이탈리아](http://www.pubbliaccesso.gov.it/english/index.htm) 접근성 법규
- **[W3C WAI\(Web Accessibility Initiative\)](http://www.w3.org/WAI/Policy/)**

### **유용한 접근성 리소스 및 링크**

다음 조직은 장애 및 연령 관련 제한 사항에 대한 정보의 유용한 리소스가 될 수 있습니다.

**참고:** 이는 완전한 목록이 아닙니다. 이러한 조직은 정보용으로만 제공됩니다. HP에서는 인터넷에서 발견 할 수 있는 정보 또는 연락처에 대해 책임을 지지 않습니다. 이 페이지의 목록에 있다고 해서 HP의 보증을 의 미하지는 않습니다.

#### **조직**

- AAPD(American Association of People with Disabilities)
- ATAP(Association of Assistive Technology Act Programs)
- HLAA(Hearing Loss Association of America)
- ITTATC(Information Technology Technical Assistance and Training Center)
- Lighthouse International
- **National Association of the Deaf**
- **National Federation of the Blind**
- <span id="page-38-0"></span>● RESNA(Rehabilitation Engineering & Assistive Technology Society of North America)
- TDI(Telecommunications for the Deaf and Hard of Hearing, Inc.)
- W3C WAI(Web Accessibility Initiative)

#### **교육 기관**

- 캘리포니아 주립 대학교, 노스리지, 장애 센터(CSUN)
- 위스콘신 대학교 매디슨, 추적 센터
- 미네소타 대학교 CAP(Computer Accommodations Program)

### **기타 장애 관련 리소스**

- 미국장애인법(ADA, Americans with Disabilities Act) 기술 지원 프로그램
- 비즈니스 및 장애 네트워크
- EnableMart
- 유럽장애포럼(European Disability Forum)
- 직장 및 직무적응 지원 네트워크(Job Accommodation Network)
- Microsoft Enable
- 미국 법무부 장애인 인권법 설명서(A Guide to disability rights Laws)

#### **HP 링크**

HP 웹 [문의](https://h41268.www4.hp.com/live/index.aspx?qid=11387) 양식 HP 안전 및 편의 [설명서](http://www8.hp.com/us/en/hp-information/ergo/index.html) HP [공공](https://government.hp.com/) 부문 영업

### **지원 문의**

**참고:** 지원 서비스는 영어로만 가능합니다.

- 청각 장애가 있거나 듣는 데 어려움이 있는 고객이 HP 제품의 기술 지원 또는 접근성에 대해 질문이 있 는 경우:
	- TRS/VRS/WebCapTel을 사용하여 (877) 656-7058로 문의해 주십시오. 운영 시간은 월요일부터 금 요일까지, 오전 6시 ~ 오후 9시(산지 표준시)입니다.
- 기타 장애 또는 연령 관련 제한이 있는 고객이 HP 제품의 기술 지원 또는 접근성에 대해 질문이 있는 경 우 다음 옵션 중 하나를 선택하십시오.
	- (888) 259-5707로 문의해 주십시오. 운영 시간은 월요일부터 금요일까지, 오전 6시 ~ 오후 9시(산 지 표준시)입니다.
	- 장애 또는 연령 관련 제한이 있는 [사용자용](https://h41268.www4.hp.com/live/index.aspx?qid=11387) 문의 양식**을 작성하십시오.**